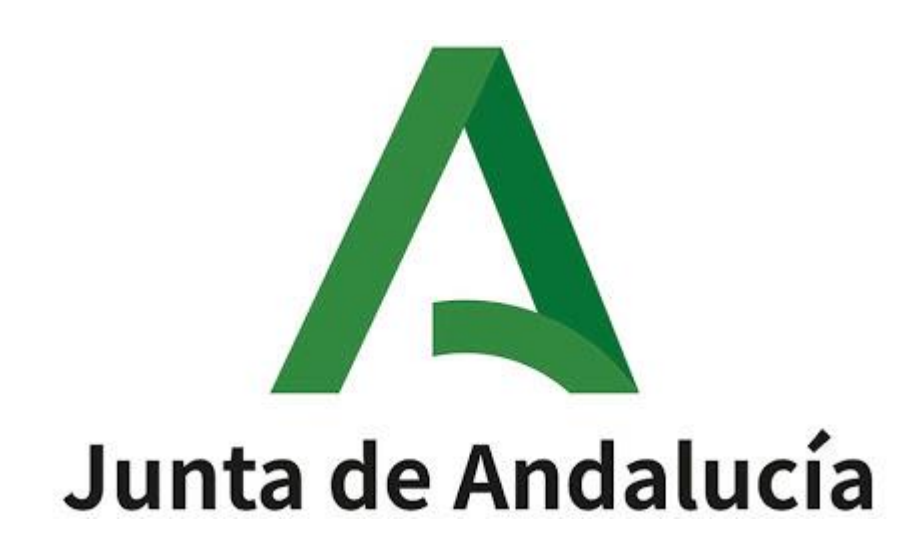

Ayuda para la cumplimentación/presentación telemática de la solicitud de participación en los procedimientos para la adjudicación de destinos provisionales al personal docente para el curso académico 2024/2025

**Índice de contenido**

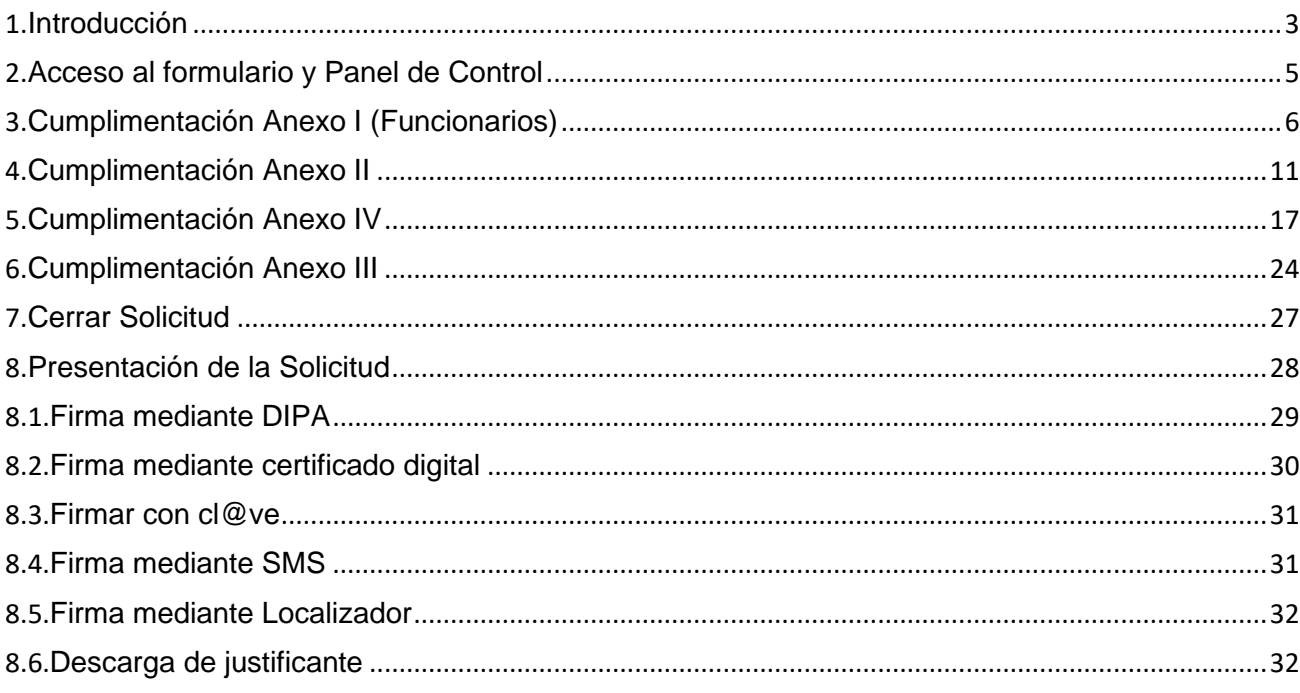

# **.1. Introducción**

A continuación, se describe el proceso general que se seguirá en relación con la cumplimentación y presentación obligatoria telemática de la solicitud de participación en los procedimientos de adjudicación de destinos provisionales al personal docente para el curso 2024/2025.

El proceso consta de los siguientes pasos:

- **Acceso.**
	- o El personal funcionario de carrera o en prácticas deberá acceder a través del botón "Anexo I – Funcionarios".
	- o El personal funcionario interino que participe en el procedimiento de adjudicación o desee pasar a la situación de inactivo en alguna bolsa deberá acceder a través del botón "Anexo II – Interinos".
	- o El personal admitido en el procedimiento selectivo regulado por la Orden de 6 de marzo de 2024 deberá cumplimentar el "Anexo IV - Opositores".
	- $\circ$  El personal aspirante a interinidad que desee modificar las peticiones a provincia para sustituciones, pasar a la situación de inactivo y/o acreditar reconocimiento de discapacidad deberá acceder a través del botón "Anexo III - Aspirantes".

Si no dispone de usuario IdEA o ha olvidado su usuario o contraseña, acuda al CAU Séneca (300300 / 955061071).

- **Cumplimentación** del formulario. Según las indicaciones de los apartados 3, 4 y 5.
- **Cierre** de la solicitud.

Tras cumplimentar totalmente el formulario web asociado a su solicitud deberá cerrarlo, pudiendo entonces imprimir o salvar una copia de dicha solicitud (copia no válida para su presentación). Conforme vaya consignando los datos, por precaución, deberá ir grabándolos utilizando el botón "Grabar y seguir rellenando".

Una vez cierre una solicitud, no podrá realizar más cambios sobre esta. Si, tras cerrar una solicitud, necesita hacer algún cambio, se le proporciona la posibilidad de generar una nueva solicitud basada en los datos de una ya cerrada. No se preocupe, la única solicitud válida será la última que presente por registro telemático.

• **Presentación** de la solicitud.

Finalmente, deberá presentar su solicitud telemáticamente. La presentación telemática puede realizarse por las siguientes vías:

- o Mediante la matriz de claves asociada a su DIPA (Documento Identificativo del Profesorado Andaluz). Esta es la opción recomendada por su sencillez si ya dispone de su DIPA.
- o Mediante su certificado digital.
- o Mediante Cl@ve.
- o Mediante SMS. En este caso se verificará su identidad solicitándole un dato de su DNI, y tras ese paso recibirá un código a través de un SMS a su teléfono móvil con el que podrá firmar y registrar telemáticamente la instancia, dándose por presentada a todos los efectos.
- o Mediante localizador.

En cualquiera de los casos, no olvide adjuntar cuanta documentación sea precisa de acuerdo con la resolución de convocatoria para la adjudicación de destinos provisionales.

Resumen gráfico del proceso:

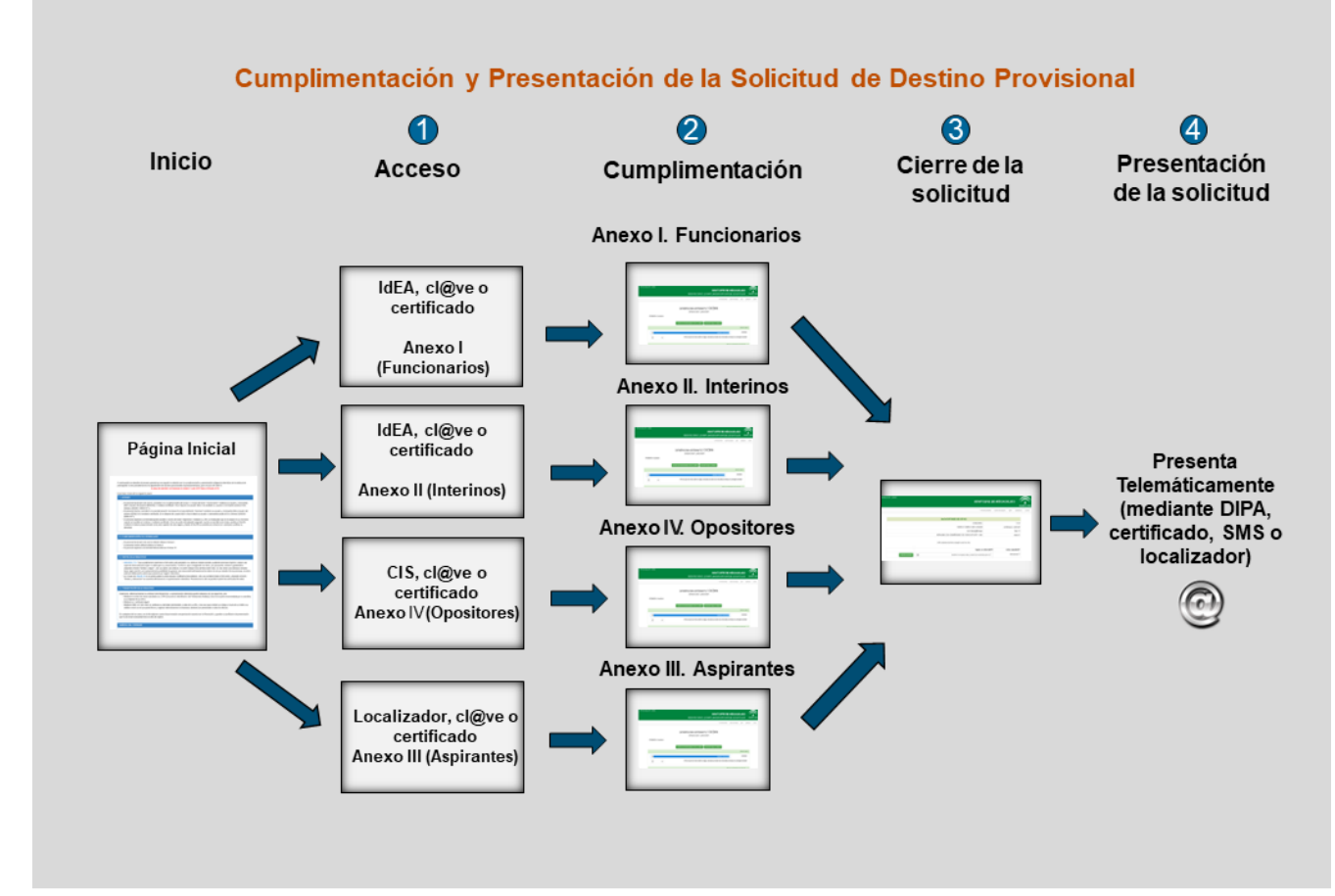

A continuación, se detalla el proceso a seguir:

## **.2. Acceso al formulario y Panel de Control**

Desde la ventana inicial de instrucciones se accede a la cumplimentación de la solicitud pulsando en uno de los botones marcados (los navegadores recomendado son Mozilla Firefox o Chrome):

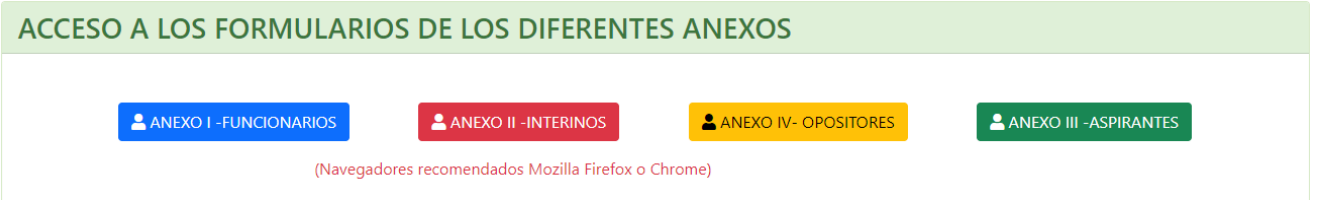

El acceso se podrá hacer mediante usuario y contraseña IdEA (usuario del sistema SÉNECA), mediante certificado digital y/o mediante localizador.

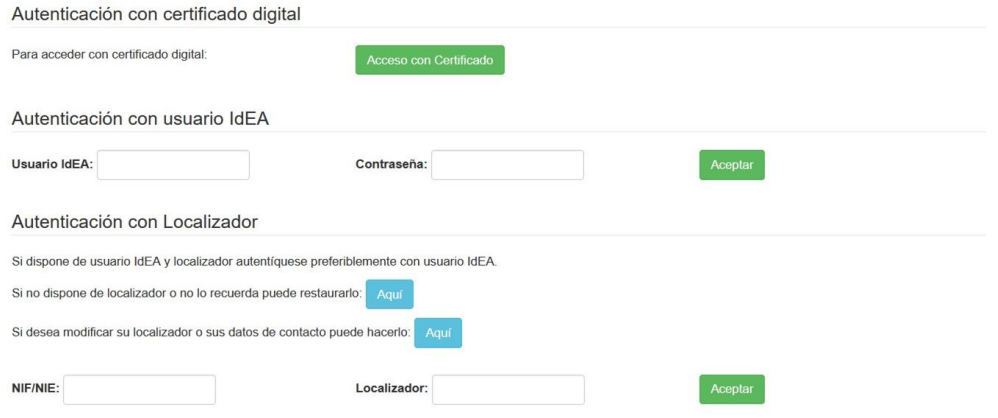

Una vez autenticado por uno de los métodos anteriores accederá al Panel de Control, donde podrá visualizar sus datos personales (más adelante en la propia instancia podrá modificarlos):

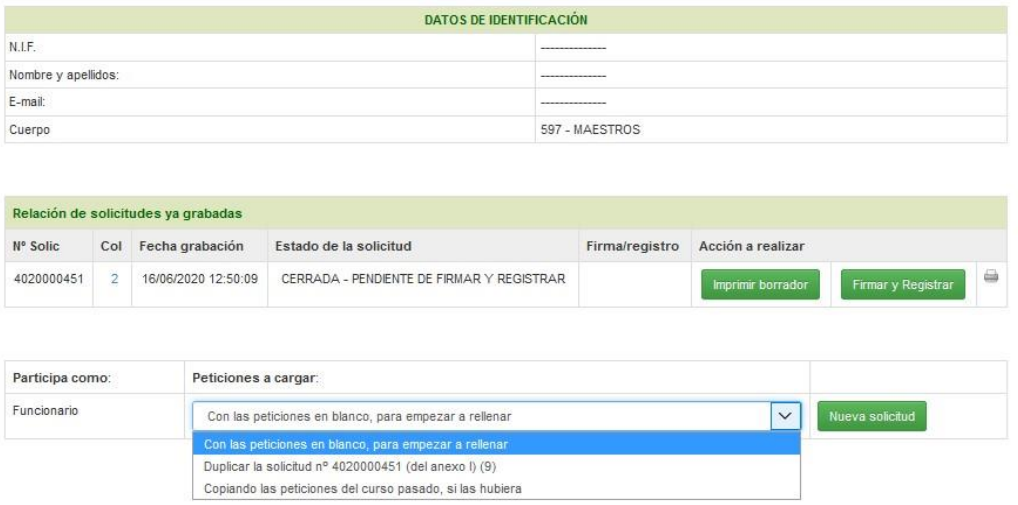

Desde este panel de control podrá realizar las siguientes acciones:

- Iniciar una nueva solicitud (si no tiene ninguna solicitud en curso).
- Modificar una solicitud en curso que no haya cerrado.
- Imprimir un borrador de una solicitud (no válido para presentación ya que la presentación ha de ser telemática).
- Firmar y registrar telemáticamente una solicitud.

Solo puede tener una solicitud abierta al mismo tiempo. Al iniciar una nueva solicitud tiene la opción de cargar las peticiones del año anterior o duplicar las de una solicitud que usted ya cerró.

### **.3. Cumplimentación Anexo I (Funcionarios)**

En primer lugar, seleccione el colectivo por el que participa en el procedimiento de acuerdo con el desplegable.

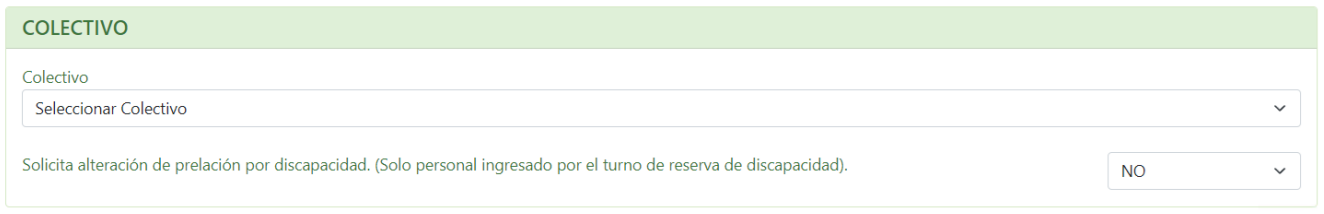

En el caso del personal que haya ingresado en los cuerpos docentes mediante el turno de reserva de discapacidad podrá solicitar, a través del apartado correspondiente del formulario de solicitud, la **alteración del orden de prelación** de su colectivo para su toma en consideración en la adjudicación de destinos. Para ello, el referido personal deberá insertar la documentación en formato PDF que justifique tal solicitud de alteración del orden de prelación.

En segundo lugar, dispone del apartado relativo a los datos de identificación. Aparecerán informados los datos identificativos según consten en el Sistema Integrado de Gestión de Recursos Humanos de la Consejería. En cualquier caso, complételos o rectifíquelos de acuerdo con su situación actual. Nombre/Apellidos/NIF no son modificables. Importante: **si no consiente la consulta de sus datos de identidad a través de los Sistemas de Verificación de Identidad no podrá presentar telemáticamente su solicitud mediante SMS; en ese caso podrá usar la presentación telemática vía DIPA o con certificado digital.**

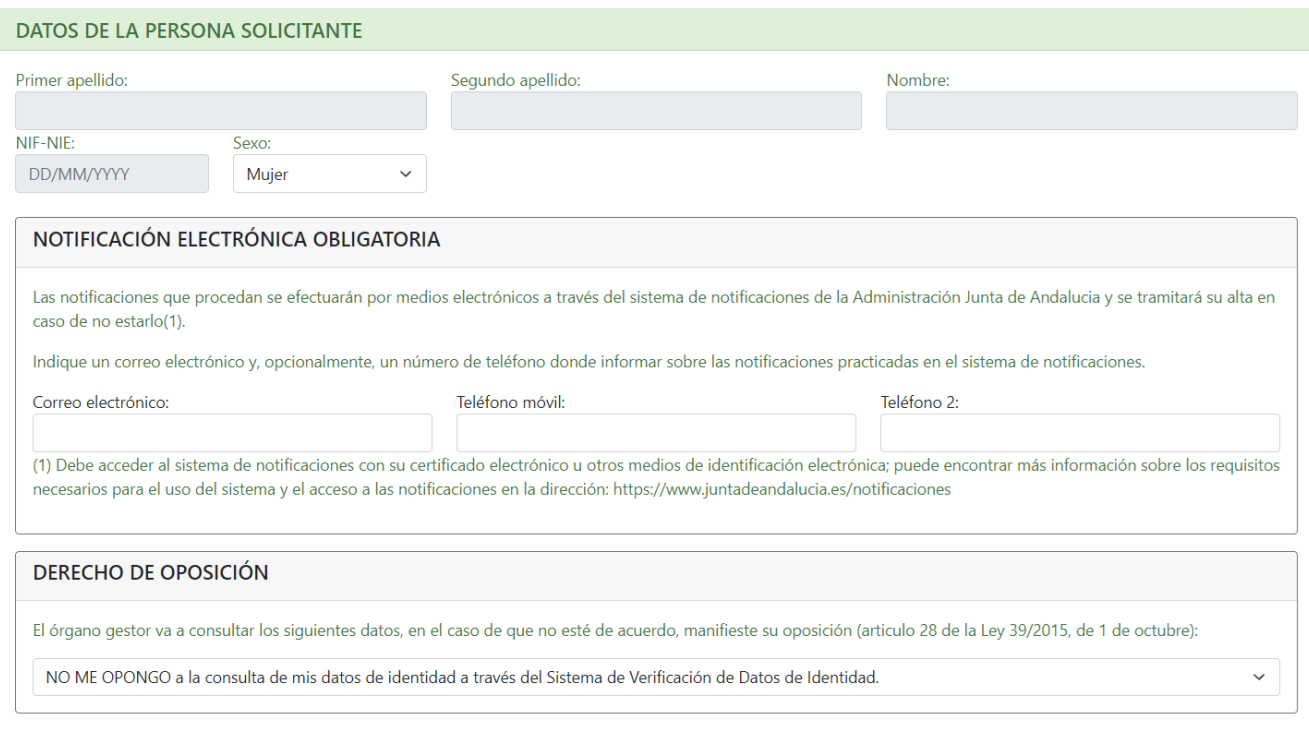

Recuerde que dispone del botón **"Guardar y seguir rellenando"** y del botón **"Validar y cerrar cumplimentación de la instancia"**.

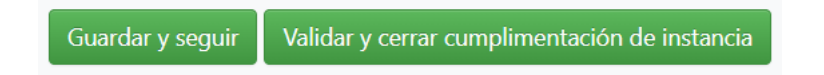

Con el botón "Guardar y seguir rellenando" puede usted guardar el formulario, aunque no haya terminado todavía su cumplimentación. Con el botón "Validar y cerrar cumplimentación de la instancia" puede usted dar por terminada la cumplimentación del formulario (no así su presentación).

Al pulsar el botón "Validar y cerrar cumplimentación de la instancia" la aplicación le mostrará los errores que se hayan detectado en su solicitud. El sistema le permitirá cerrar la solicitud si solo tiene avisos (no así si tiene errores). En cualquier caso, es muy recomendable cerrar la instancia sin errores ni avisos.

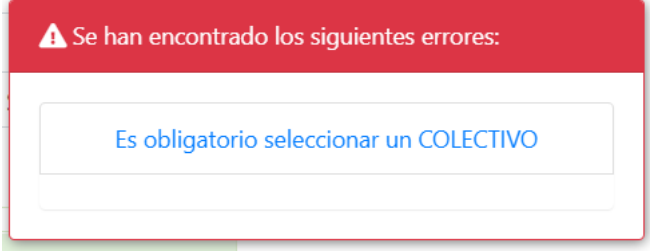

A continuación, debe indicar los **puestos ordinarios o específicos** que solicita. Para ello deberá pinchar el enlace "Seleccionar puestos ordinarios y específicos" y seleccionarlos a través de la ventana correspondiente.

Nótese que solo se podrán introducir puestos de ese modo; no se puede escribir el código directamente en los campos del formulario.

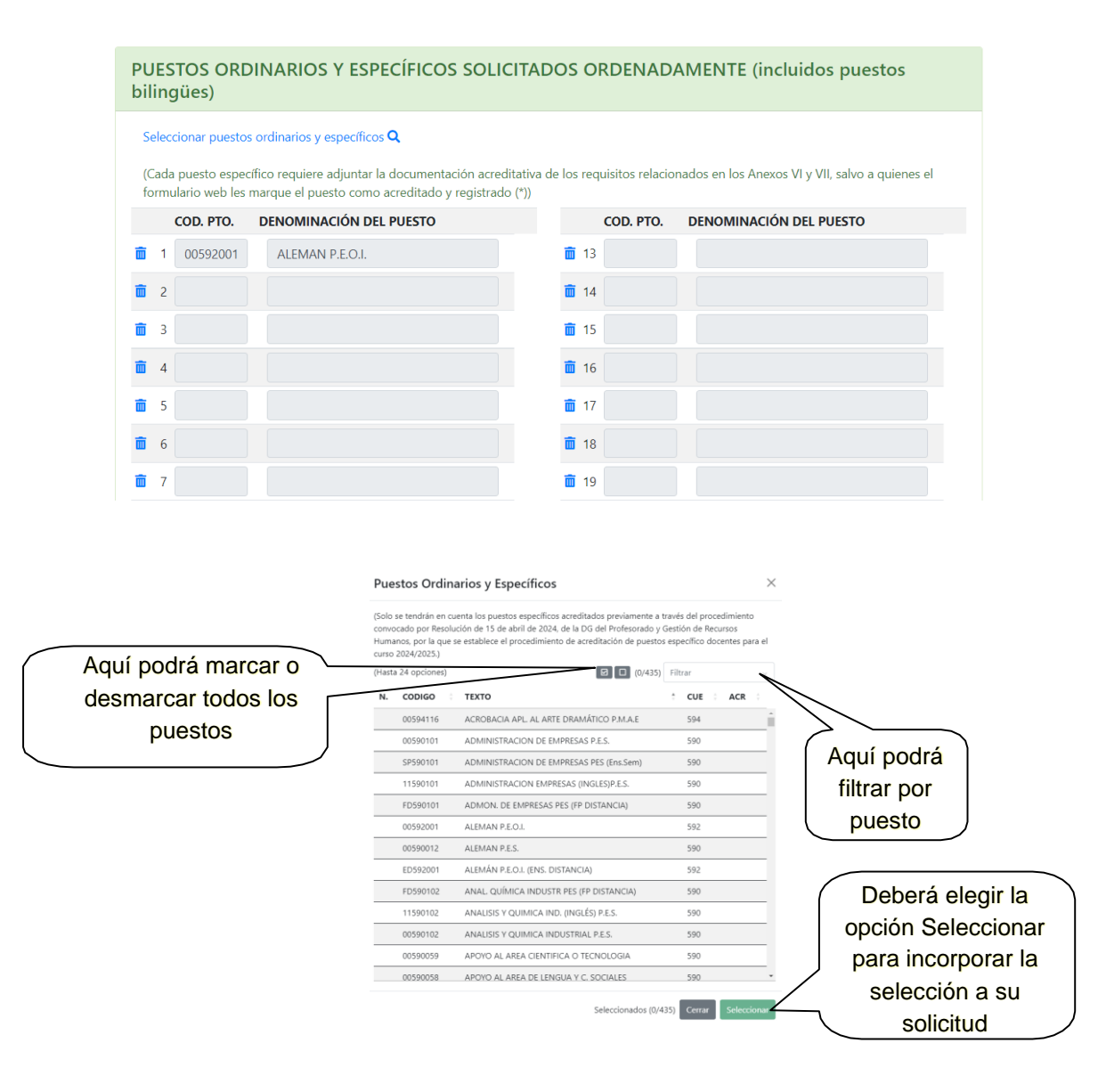

Al pinchar un puesto, este se selecciona automáticamente (en el orden indicado en la columna de la izquierda). Para incorporar la selección deberá darle al botón "Seleccionar".

Recuerde que para la mayoría de los puestos específicos se requiere adjuntar la documentación acreditativa. En caso de que dicha acreditación ya conste en el sistema y, por tanto, no sea preciso adjuntarla el sistema se lo indicará con una marca (\*) al lado del puesto específico.

A continuación, puede indicar si desea solicitar una **reducción de jornada**, así como el motivo por el que la solicita.

### REDUCCIÓN DE JORNADA

Esta reducción de jornada es incompatible con la petición de puestos a media jornada a que se refiere el apartado de centros docentes o localidades de este formulario

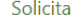

Reducción de media de jornada por guarda legal o cuidado de un familiar

Seguidamente puede cumplimentar las **peticiones a provincia**. Este apartado es obligatorio cumplimentarlo completo (las ocho provincias) para los colectivos d), e), g) y h). Igual que antes, para seleccionar las provincias deberá hacerlo a través del enlace habilitado para ello.

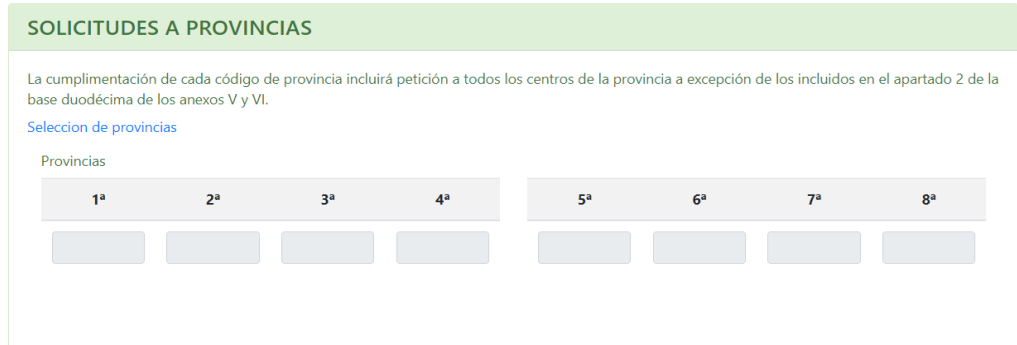

### Provincias priorizadas

 $\times$ 

 $\checkmark$ 

1.- Hacer clic en cada fila en el orden deseado para seleccionar / deseleccionar.

2.- Arrastre una opción para modificar el orden.

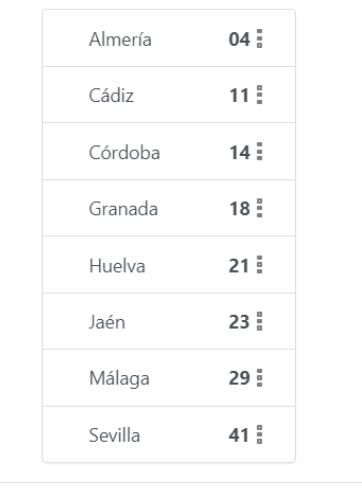

Seleccionar Cerrar

Puede modificar el orden de las provincias ya seleccionadas pulsando sobre el icono  $\vdots$  v arrastrando la fila hasta la posición deseada.

A continuación, debe especificar los **centros o localidades que solicita por orden de preferencia**.

La marca "½J" se refiere a consignar *peticiones de puestos a media jornada*, referidos solo a especialidades con atribución docente para impartir materias de las enseñanzas de régimen especial e idiomas, para lo que cada participante deberá tener en cuenta que una petición con la marca de "media jornada" conlleva que para esa petición solo se adjudicará, en su caso, vacante a media jornada. En consecuencia, deberá consignar una nueva petición al mismo centro/localidad sin marcar la columna "media jornada" para poder acceder a puestos a jornada completa.

De forma similar a como se hace para los puestos y provincias, para seleccionar los códigos de localidades y/o centros deberá hacerlo a través del enlace y ventana correspondientes.

Los centros docentes de carácter voluntario (apartado 2 de la base decimocuarta) aparecen indicados en la última columna de la ventana de selección.

Al filtrar los centros por provincias podrá acceder al *mapa de ubicación* de cada centro pinchando en el código correspondiente.

## **.1. Cumplimentación Anexo II**

Le aparecerán sus datos personales tal y como constan en el Sistema Integrado de Gestión de Recursos Humanos de la Consejería. En cualquier caso, complételos o rectifíquelos de acuerdo con su situación actual. Nombre/Apellidos/NIF no son modificables. Importante: **si no consiente en la consulta de sus datos de identidad a través de los Sistemas de Verificación de Identidad no podrá presentar telemáticamente su solicitud mediante SMS; solo podrá usar la presentación telemática vía DIPA o con certificado digital.**

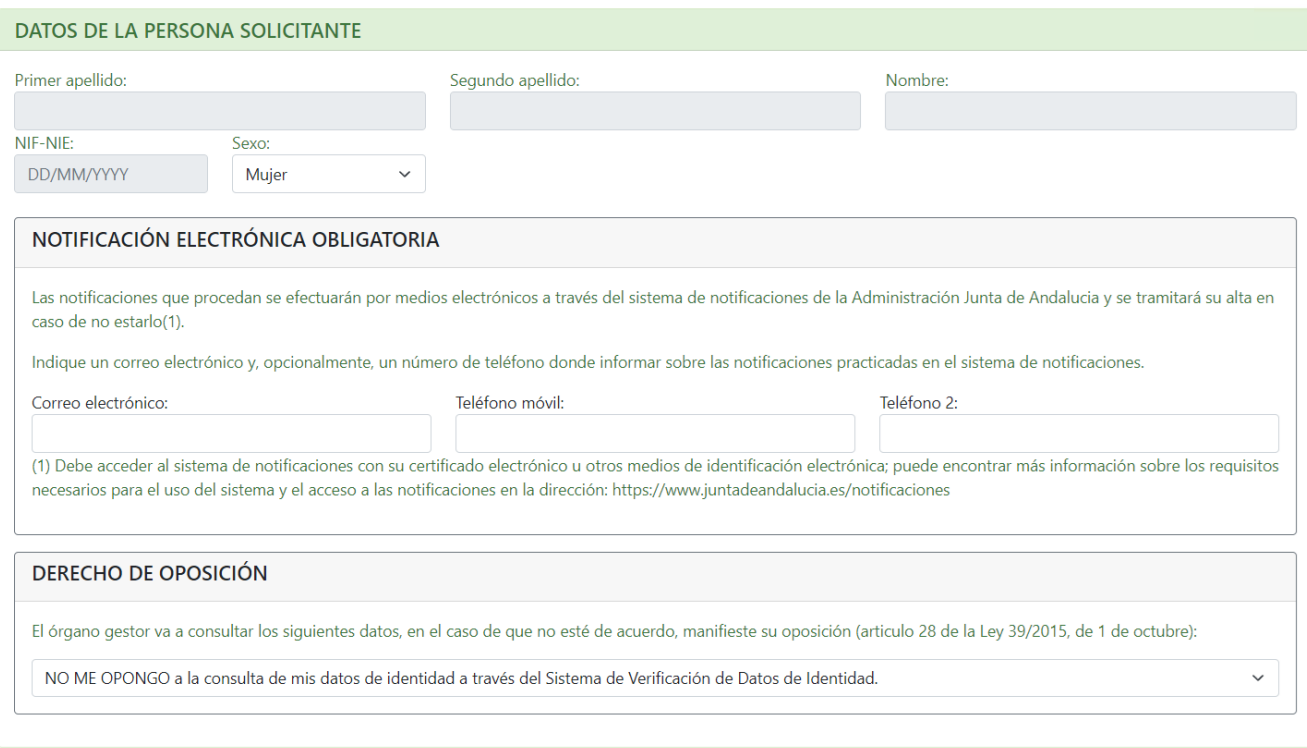

Recuerde que dispone del botón **"Guardar y seguir rellenando"** y del botón **"Validar y cerrar cumplimentación de instancia"**. Con el primero puede usted guardar el formulario, aunque no haya terminado todavía su cumplimentación. Con el segundo puede usted dar por terminada la cumplimentación del formulario (no así su presentación) y la aplicación le mostrará los errores que se hayan detectado en su solicitud. El sistema le permitirá cerrar la solicitud si solo tiene avisos (no si tiene errores). En cualquier caso, es muy recomendable cerrar la instancia sin errores ni avisos.

En el siguiente apartado podrá solicitar la **acreditación de discapacidad** para que le sea tenida en cuenta a efectos de ordenación en bolsa:

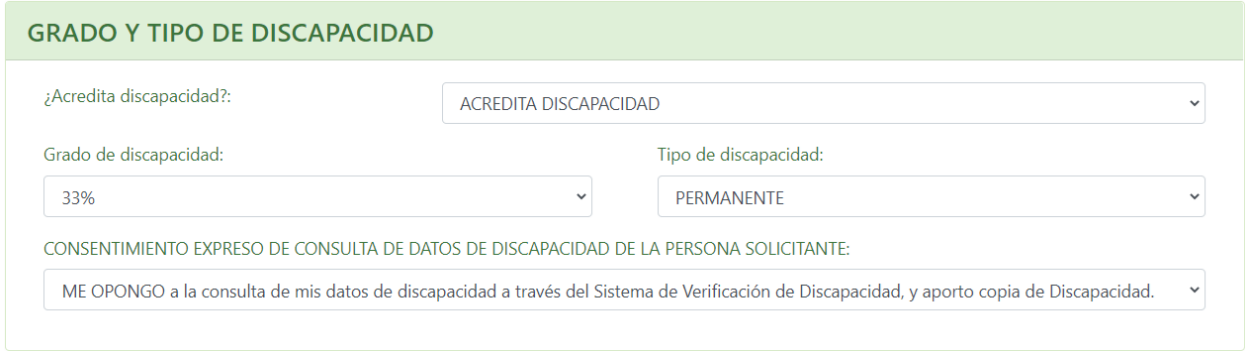

Este apartado deberá rellenarlo el personal interino con un grado de discapacidad igual o superior al 33% que aún no tenga acreditada la referida discapacidad, así como el que haya revisado su grado de discapacidad a lo largo del curso 2023/2024, debiendo presentar la documentación justificativa correspondiente en el caso de aquellas personas que no hayan prestado su consentimiento para la consulta de datos de discapacidad.

El apartado siguiente únicamente necesita cumplimentarlo si desea solicitar **pasar a la situación de inactivo** en alguna de las bolsas de las que forme parte. Para ello deberá marcar la casilla de inactividad en la bolsa o bolsas correspondientes. Véase la base décima de la resolución y el artículo 48 de la Orden de 10 de junio de 2020, por la que se regulan los procedimientos de provisión, con carácter provisional, de puestos de trabajo docente, la movilidad por razón de violencia de género y víctimas de terrorismo, las bolsas de trabajo docentes, así como las bases aplicables al personal integrante de las mismas.

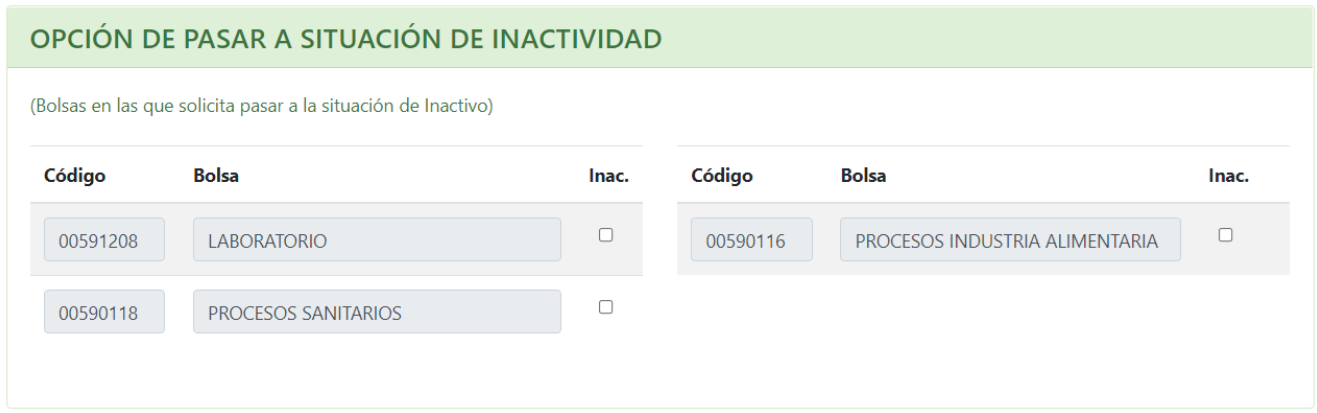

Por otro lado, el apartado siguiente únicamente necesita cumplimentarlo si desea **cambiar de bolsa de trabajo**. En el caso de pertenecer a dos bolsas, en una bolsa 'A' como interino con tiempo de servicio y otra bolsa 'B' como aspirante a interinidad sin tiempo de servicio, podrá indicar la bolsa por la que opta en este apartado. De forma que, si consigna la bolsa 'B', estará optando a participar por esta bolsa con los derechos de la bolsa 'A' y renunciando a la bolsa 'A'. Quedará como integrante únicamente en la bolsa 'B' con tiempo de servicio. El cambio, de ser posible, no es reversible:

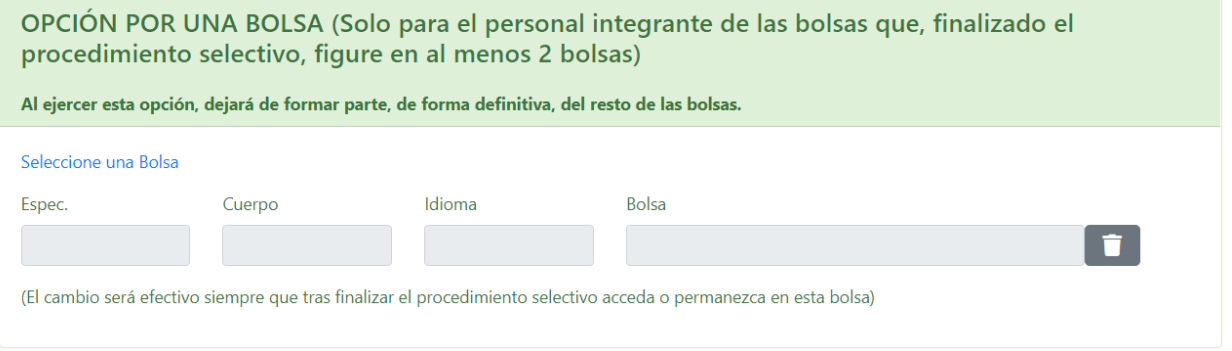

A continuación, debe solicitar **puestos ordinarios o específicos** de los incluidos en la resolución. Para ello deberá pinchar el enlace "Seleccionar puestos ordinarios y específicos". Nótese que solo se podrán introducir puestos de ese modo; no se puede escribir el código directamente en los campos del formulario.

#### PUESTOS ORDINARIOS Y ESPECÍFICOS SOLICITADOS ORDENADAMENTE (incluidos puestos bilingües)

Seleccionar puestos ordinarios y específicos  $\mathbf Q$ 

(Cada puesto específico requiere adjuntar la documentación acreditativa de los requisitos relacionados en los Anexos VI y VII, salvo a quienes el formulario web les marque el puesto como acreditado y registrado (\*))

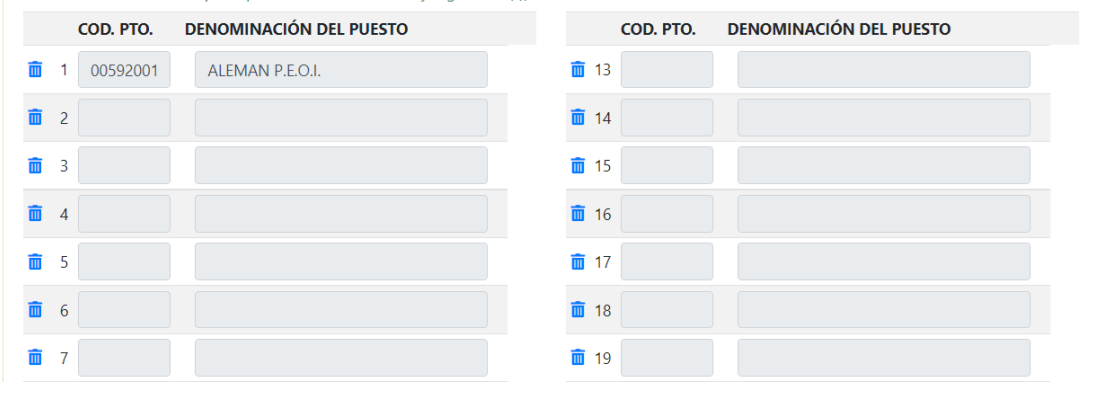

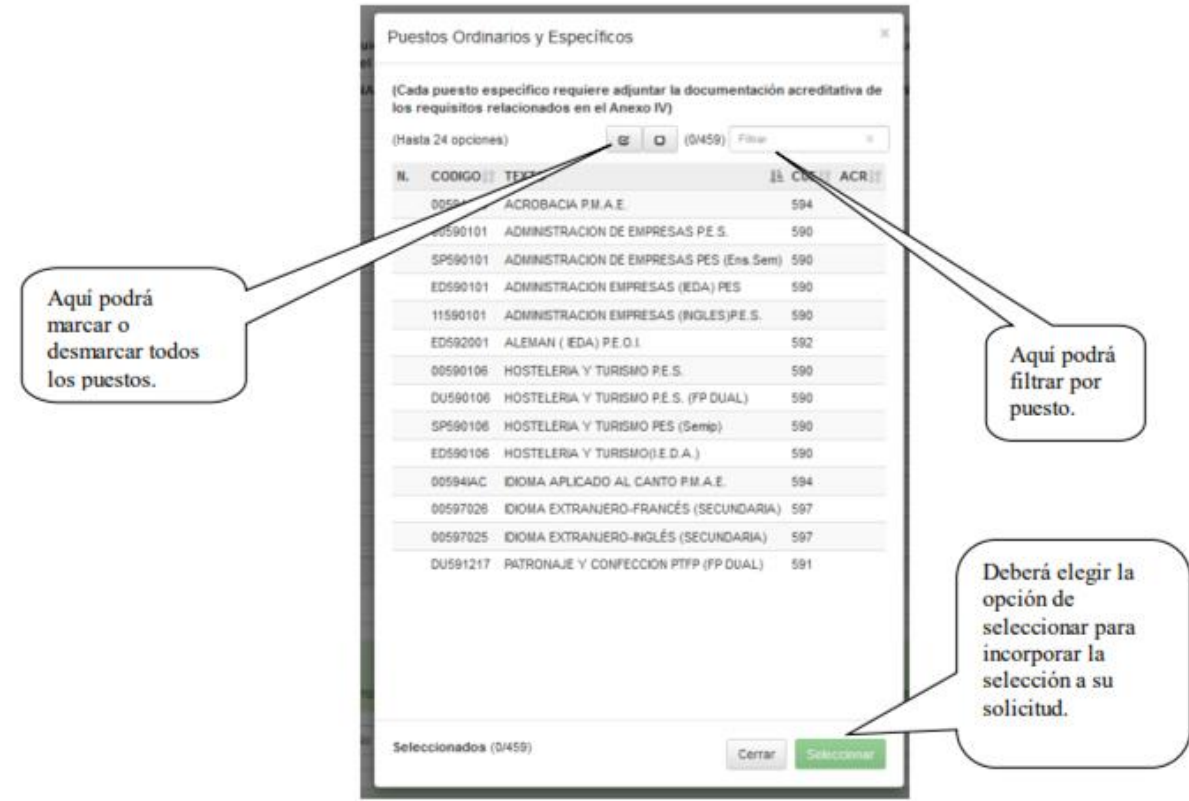

Al pinchar un puesto, este se selecciona automáticamente (en el orden indicado en la columna de la izquierda). Para incorporar la selección deberá darle al botón "Seleccionar".

A continuación, puede indicar si desea solicitar una **reducción de jornada**, así como el motivo por el que la solicita.

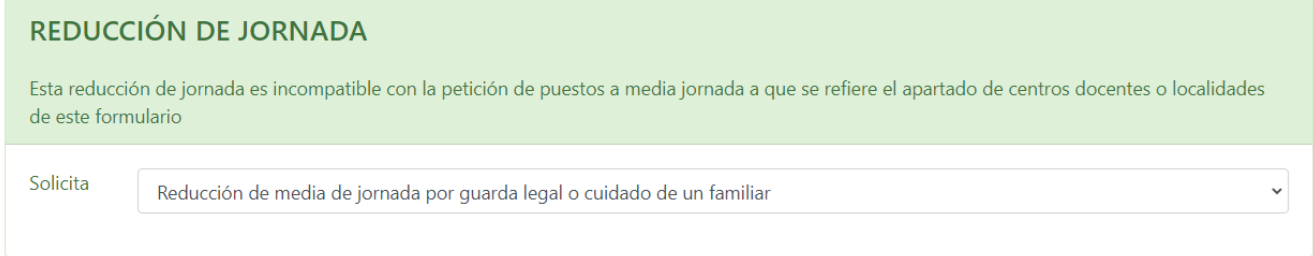

En el siguiente apartado debe rellenar al menos dos **provincias para vacantes**.

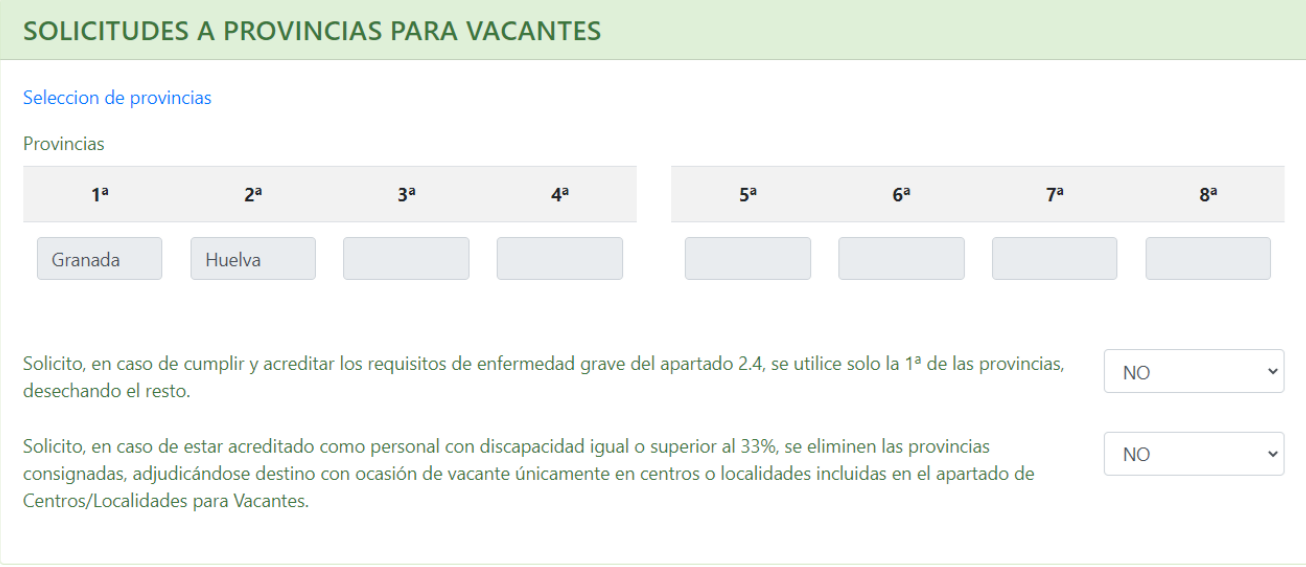

El personal funcionario interino en quien se dé la circunstancia de enfermedad grave propia, de su cónyuge o pareja de hecho o de familiares convivientes en primer grado de consanguinidad, que impida o dificulte llevar a cabo su labor docente, podrá indicar en la solicitud que solicita se utilice solo la 1ª de las provincias consignadas. De no indicarse expresamente en la solicitud tal extremo o no aportarse la documentación correspondiente, se tendrá por no solicitado. A tal efecto deberá aportarse la documentación justificativa que se especifica en la resolución.

Por otro lado, el personal que tiene acreditada la discapacidad (o haya solicitado la acreditación en el formulario) podrá solicitar se eliminen las provincias consignadas para vacantes. En estos casos se adjudicará destino con ocasión de vacante únicamente a centros y localidades indicadas en el siguiente apartado de la solicitud (siempre que le sea concedida la acreditación). Seguidamente debe especificar los **centros o localidades que solicita para vacantes** por orden de preferencia.

La marca "½J" se refiere a consignar peticiones de *puestos a media jornada*, referidos solo a especialidades con atribución docente para impartir materias de las enseñanzas de régimen especial e idiomas, para lo que cada participante deberá tener en cuenta que una petición con la marca de "media jornada" conlleva que para esa petición solo se adjudicará, en su caso, vacante a media jornada.

De forma similar a como se hace para los puestos y provincias, para seleccionar los códigos de localidades y/o centros deberá hacerlo a través del enlace y ventana correspondientes.

### CENTROS DOCENTES O LOCALIDADES QUE SOLICITA POR ORDEN DE PREFERENCIA PARA **VACANTES**

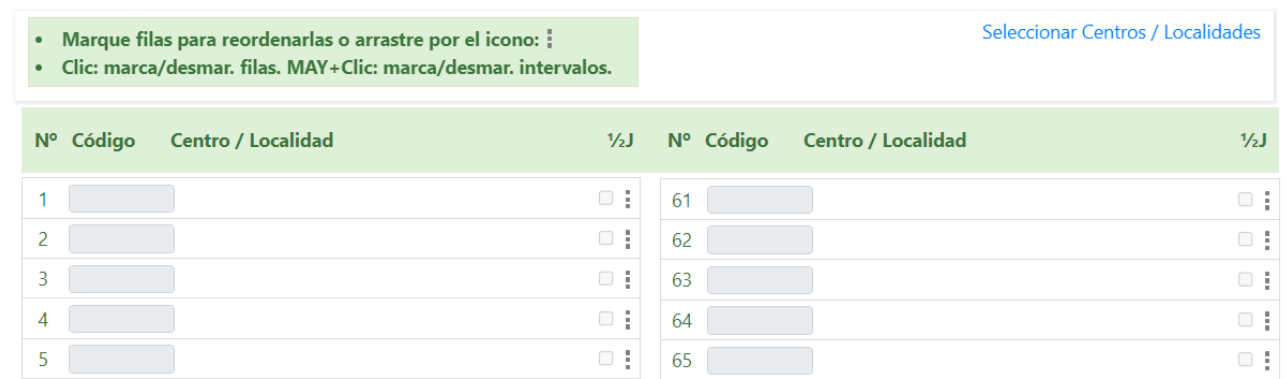

Los centros docentes de *carácter voluntario* (apartado 2 de la base decimocuarta) aparecen indicados en la última columna de la ventana de selección.

En el siguiente apartado debe informar las peticiones de **provincias para sustituciones y vacantes sobrevenidas**, debiendo indicar al menos una provincia. Este apartado debe cumplimentarlo aun en el caso de que haya solicitado pasar a la situación de inactividad en todas las bolsas de trabajo de las que forme parte y será tenido en cuenta en caso de solicitar de nuevo pasar a la situación de activo durante el curso.

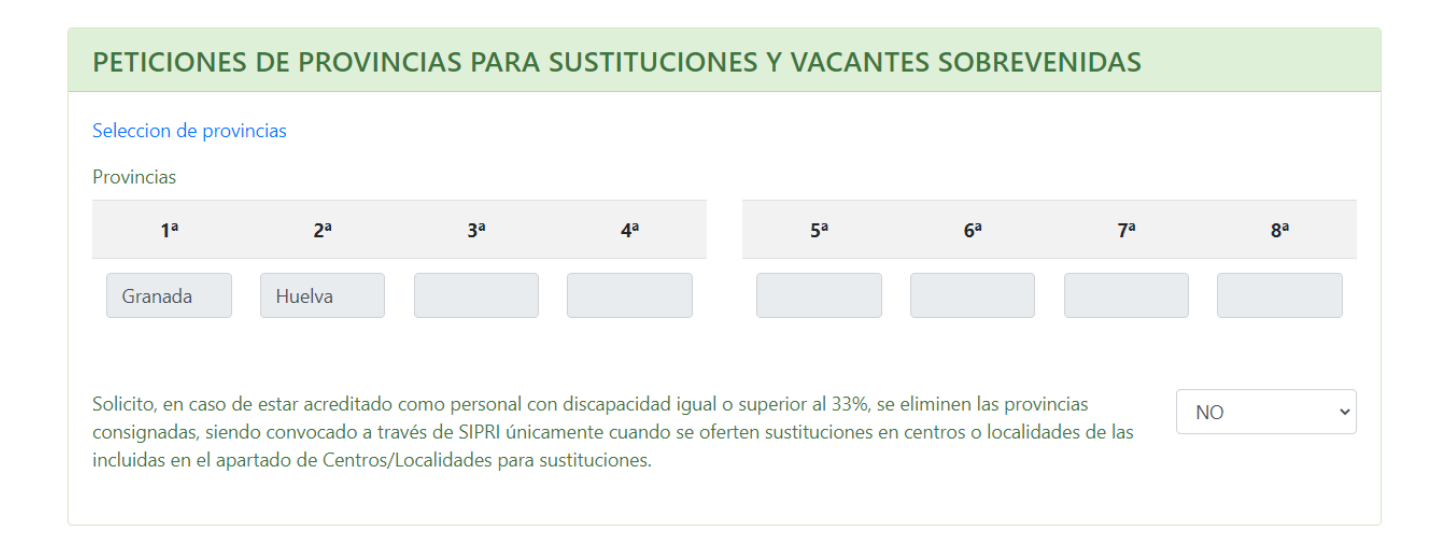

El personal que tenga acreditada la discapacidad o que haya solicitado la acreditación en el formulario podrá solicitar se eliminen las provincias consignadas para sustituciones marcando la casilla correspondiente. En estos casos será convocado a través de SIPRI únicamente a los centros y localidades indicados en el siguiente apartado de la solicitud (siempre que le sea concedida la acreditación si la solicita en el propio formulario):

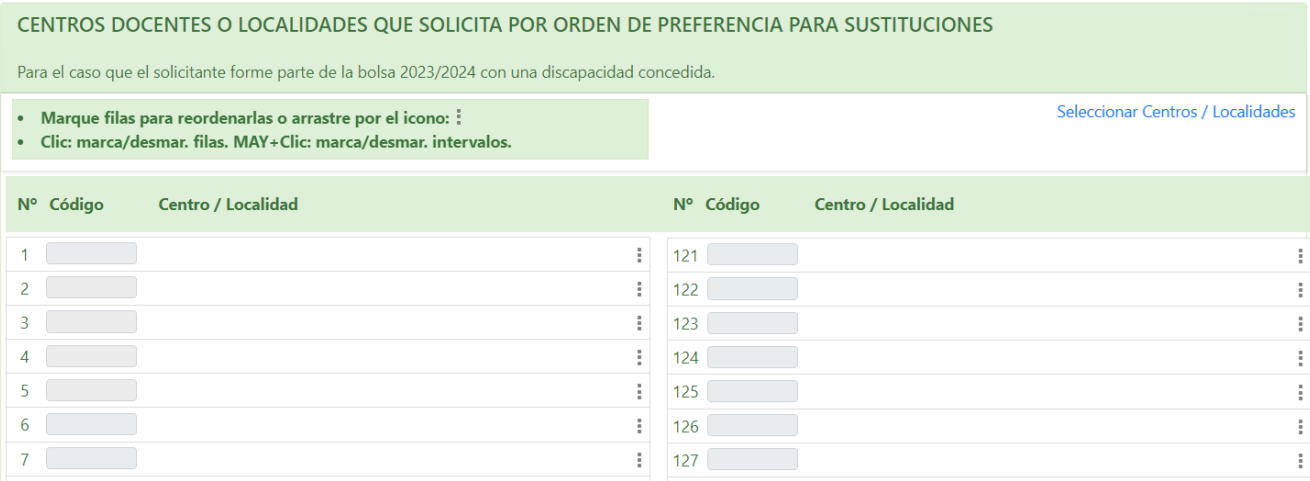

# **.2. Cumplimentación Anexo IV**

Le aparecerán sus datos personales tal y como constan en el Sistema Integrado de Gestión de Recursos Humanos de la Consejería. En cualquier caso, complételos o rectifíquelos de acuerdo con su situación actual. Nombre/Apellidos/NIF no son modificables. Importante: si no consiente en la consulta de sus datos de identidad a través de los Sistemas de Verificación de Identidad no podrá presentar telemáticamente su solicitud mediante SMS; en ese caso solo podrá usar la presentación con certificado digital.

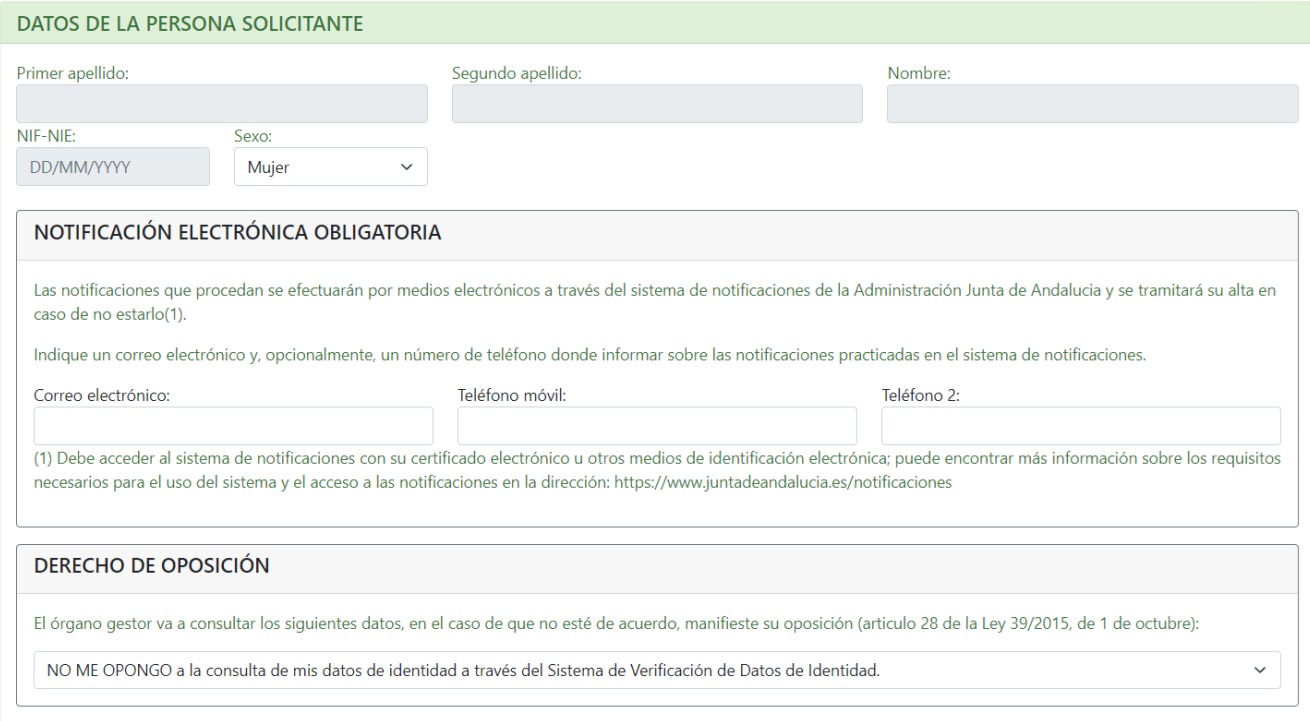

Recuerde que dispone del botón **"Guardar y seguir rellenando"** y del botón **"Validar y cerrar cumplimentación de instancia"**. Con el primero puede usted guardar el formulario, aunque no haya terminado todavía su cumplimentación. Con el segundo puede dar por terminada la cumplimentación del formulario (no así su presentación) y la aplicación le mostrará los errores que se hayan detectado en su solicitud. El sistema le permitirá cerrar la solicitud si solo tiene avisos (no si tiene errores). En cualquier caso, es muy recomendable cerrar la instancia sin errores ni avisos.

En el siguiente apartado podrá solicitar la **acreditación de discapacidad** para que le sea tenida en cuenta a efectos de ordenación en bolsa:

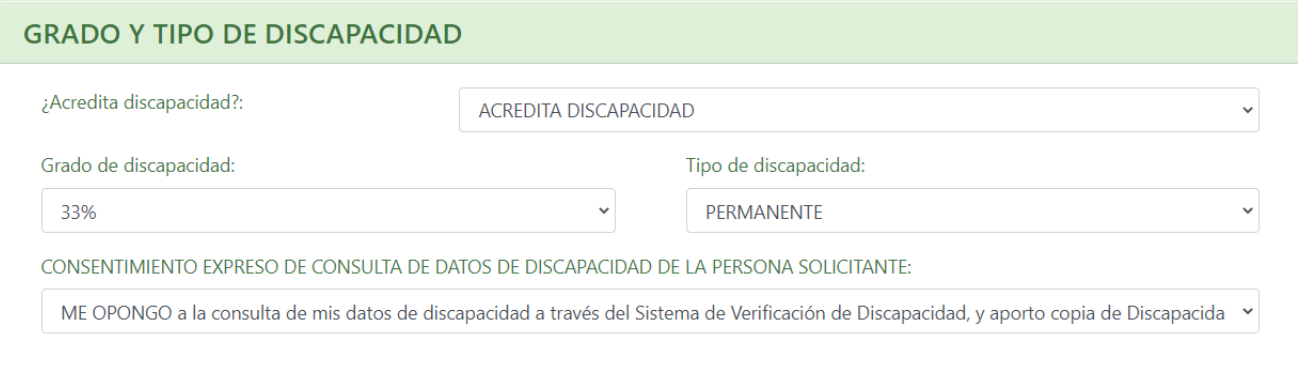

Este apartado deberá rellenarlo el personal aspirante con un grado de discapacidad igual o superior al 33% que aún no tenga acreditada la referida discapacidad, así como el que haya revisado su grado de discapacidad a lo largo del curso 2023/2024, debiendo presentar la documentación justificativa correspondiente en el caso de aquellas personas que no hayan prestado su consentimiento para la consulta de datos de discapacidad.

En caso de tener acreditada la discapacidad o solicitarla en el formulario tendrá la opción de indicar además centros y localidades que le serán tenidos en cuenta, si corresponde, para las convocatorias a través de SIPRI.

Si desea solicitar **pasar a la situación de inactivo** para el curso 2024/2025 en alguna de las bolsas del cuerpo seleccionado de las que forme parte deberá marcar la casilla correspondiente. Véase la base undécima de la resolución y el artículo 48 de la Orden de 10 de junio de 2020, por la que se regulan los procedimientos de provisión, con carácter provisional, de puestos de trabajo docente, la movilidad por razón de violencia de género y víctimas de terrorismo, las bolsas de trabajo docentes, así como las bases aplicables al personal integrante de las mismas.

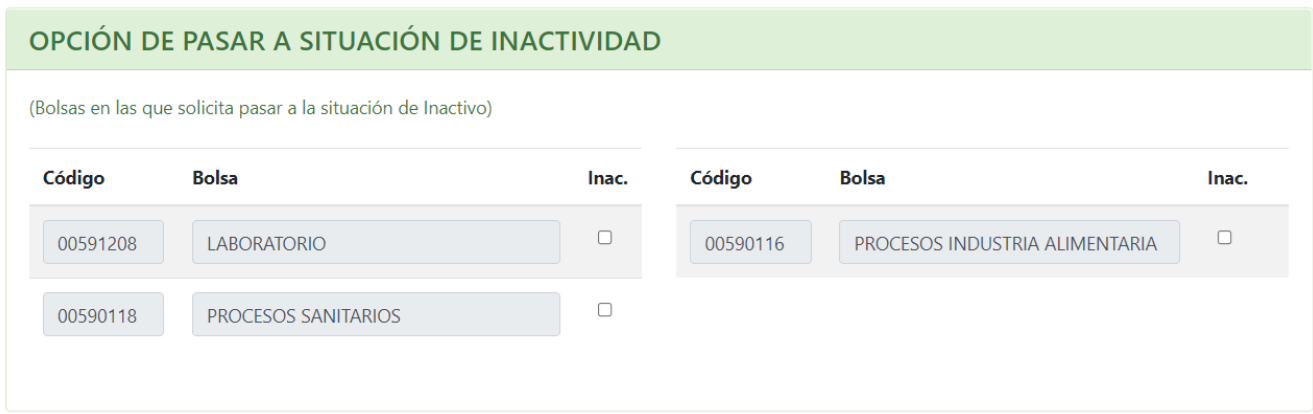

A continuación, debe solicitar **puestos ordinarios o específicos** de los incluidos en la resolución. Para ello deberá pinchar el enlace "Seleccionar puestos ordinarios y específicos". Nótese que solo se podrán introducir puestos de ese modo; no se puede escribir el código directamente en los campos del formulario.

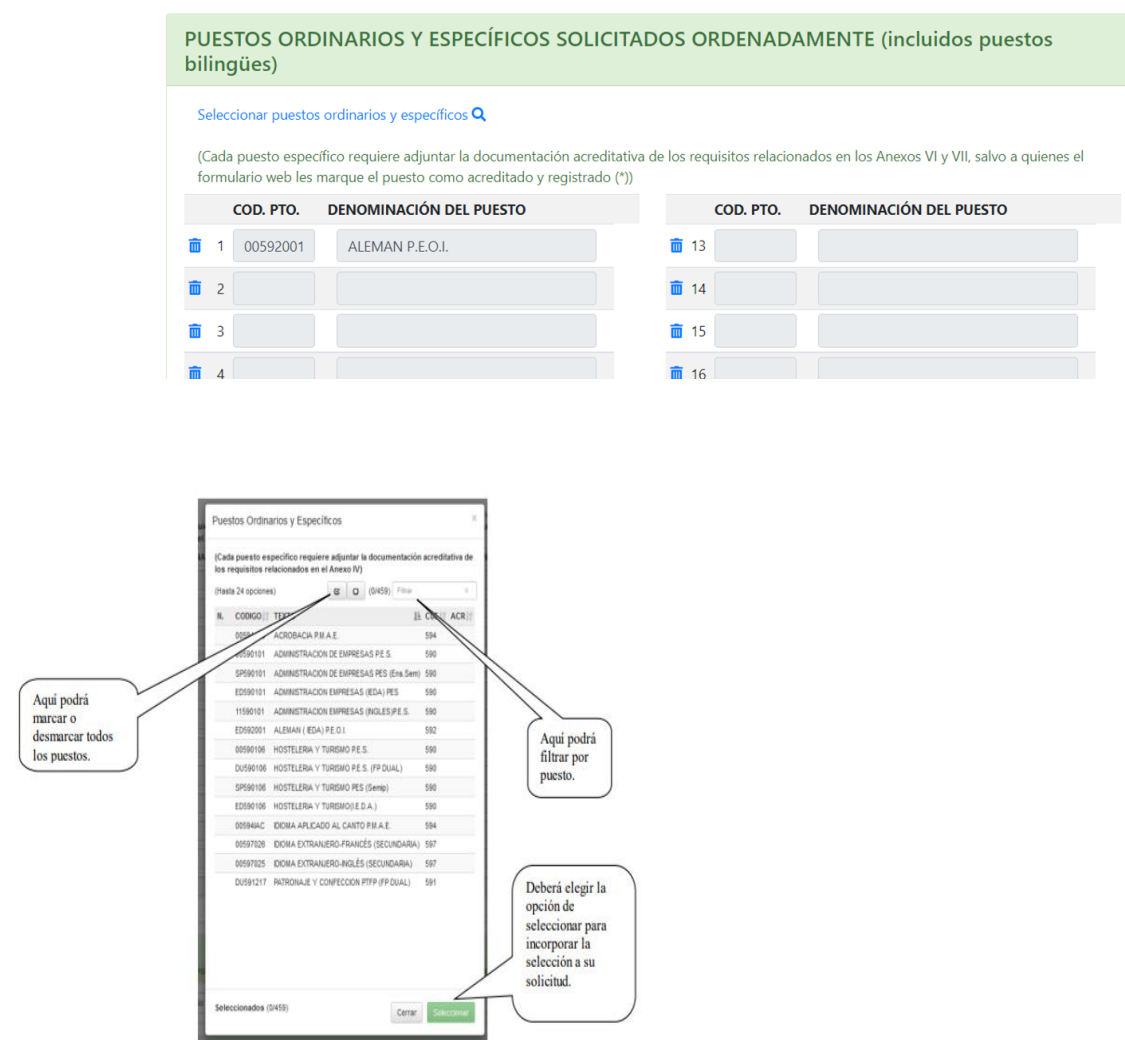

Al pinchar un puesto, este se selecciona automáticamente (en el orden indicado en la columna de la izquierda). Para incorporar la selección deberá darle al botón "Seleccionar".

A continuación, puede indicar si desea solicitar una **reducción de jornada**, así como el motivo por el que la solicita.

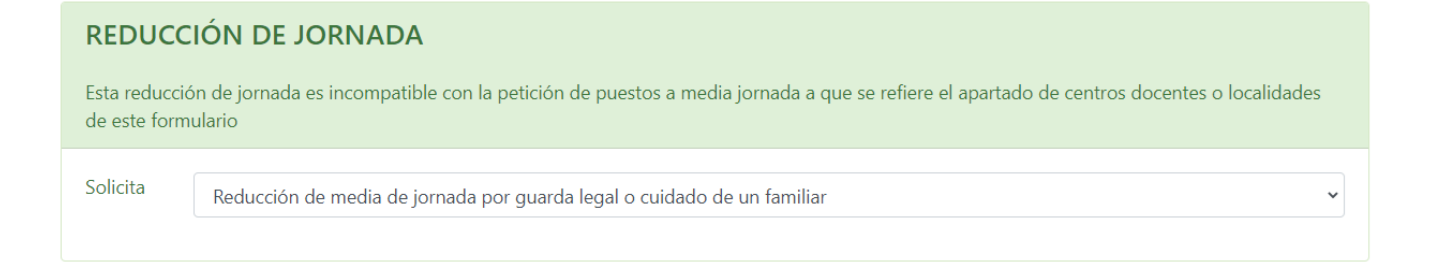

Es obligatorio seleccionar provincias para vacantes para el caso de que resulte seleccionado en el procedimiento selectivo del año 2024. Se han de cumplimentar necesariamente y de forma priorizada las ocho provincias andaluzas.

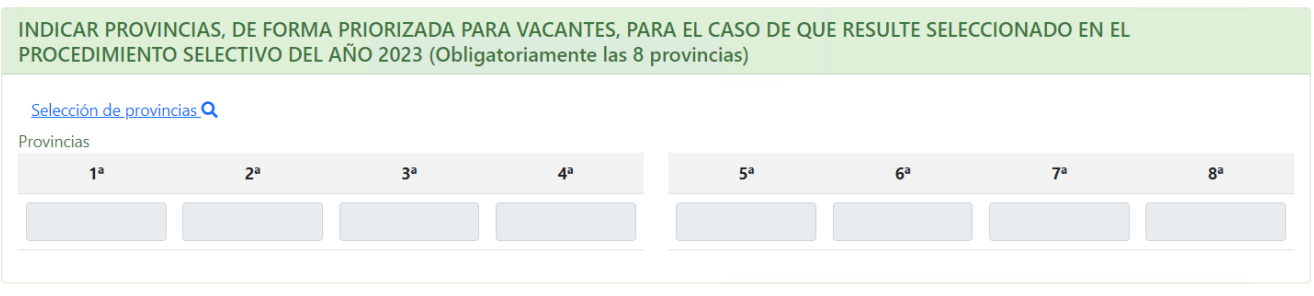

Seguidamente debe especificar los **centros o localidades que solicita para vacantes** por orden de preferencia.

La marca "½J" se refiere a consignar peticiones de *puestos a media jornada*, referidos solo a especialidades con atribución docente para impartir enseñanzas de régimen especial e idiomas, para lo que cada participante deberá tener en cuenta que una petición con la marca de "media jornada" conlleva que para esa petición solo se adjudicará, en su caso, vacante a media jornada. En consecuencia, deberá consignar una nueva petición al mismo centro/localidad sin marcar la columna "media jornada" para poder acceder a puestos a jornada completa.

De forma similar a como se hace para los puestos y provincias, para seleccionar los códigos de localidades y/o centros deberá hacerlo a través del enlace y ventana correspondientes.

### CENTROS DOCENTES O LOCALIDADES QUE SOLICITA POR ORDEN DE PREFERENCIA PARA **VACANTES**

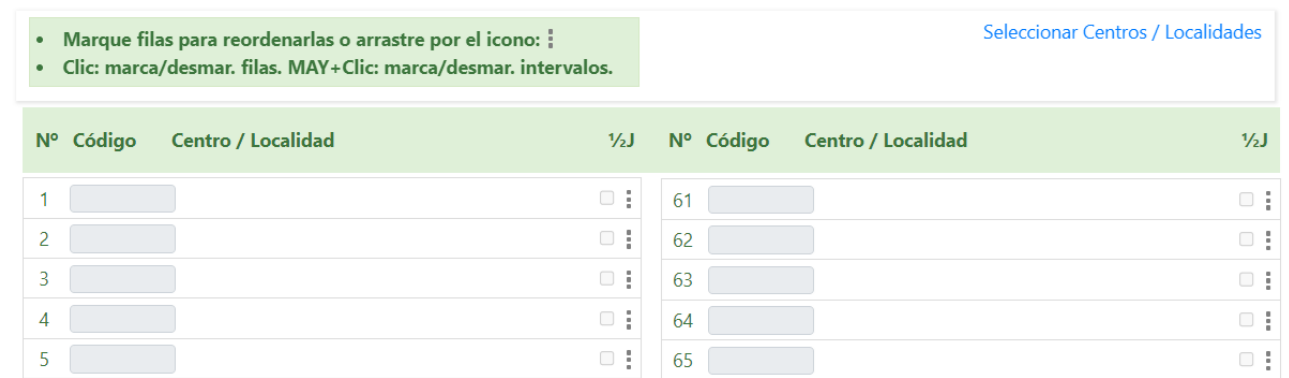

Los centros docentes de *carácter voluntario* (apartado 2 de la base decimocuarta) aparecen indicados en la última columna de la ventana de selección.

En el siguiente apartado debe informar las peticiones de **provincias para sustituciones y vacantes sobrevenidas**, debiendo indicar al menos una provincia. Este apartado debe cumplimentarlo aun en el caso de que haya solicitado pasar a la situación de inactividad en todas las bolsas de trabajo de las que forme parte y será tenido en cuenta en caso de solicitar de nuevo pasar a la situación de activo durante el curso.

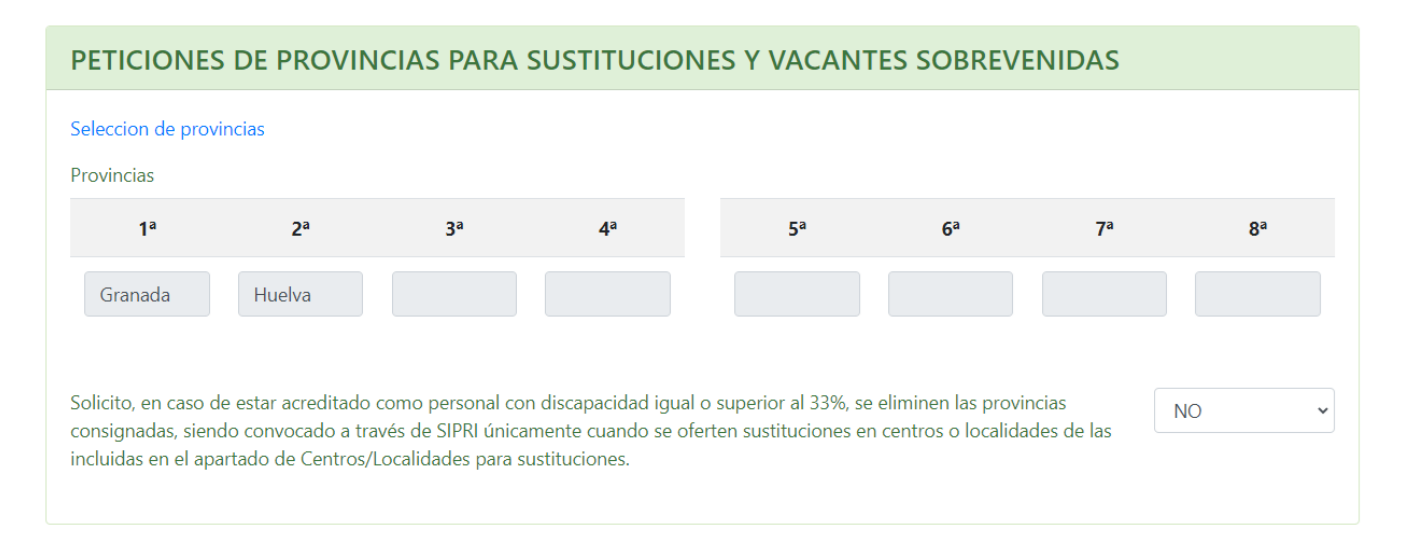

El personal que tenga acreditada la discapacidad o que haya solicitado la acreditación en el formulario podrá solicitar se eliminen las provincias consignadas para sustituciones marcando la casilla correspondiente. En estos casos será convocado a través de SIPRI únicamente a los centros y localidades indicados en el siguiente apartado de la solicitud (siempre que le sea concedida la acreditación si la solicita en el propio formulario):

#### CENTROS DOCENTES O LOCALIDADES QUE SOLICITA POR ORDEN DE PREFERENCIA PARA SUSTITUCIONES

Para el caso que el solicitante forme parte de la bolsa 2023/2024 con una discapacidad concedida.

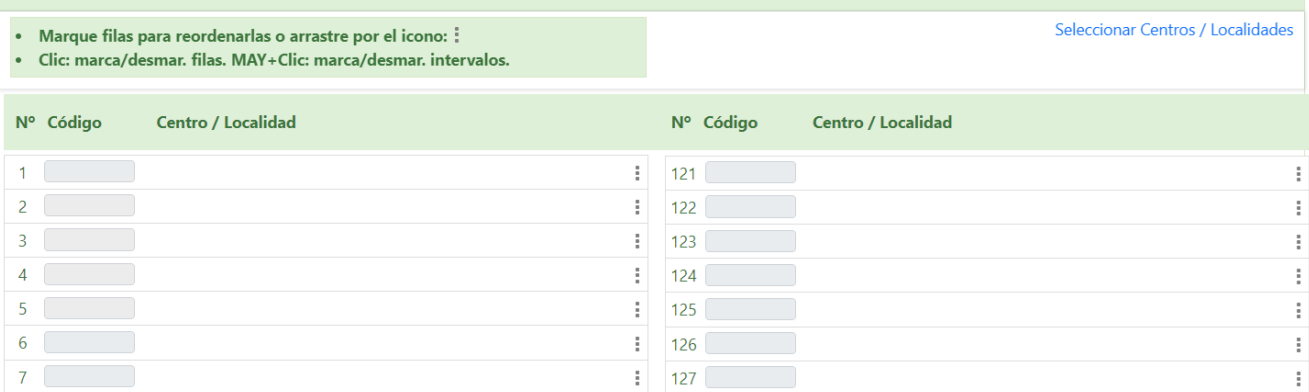

### **.3. Cumplimentación Anexo III**

Le aparecerán sus datos personales tal y como constan en el Sistema Integrado de Gestión de Recursos Humanos de la Consejería. En cualquier caso, complételos o rectifíquelos de acuerdo con su situación actual. Nombre/Apellidos/NIF no son modificables. Importante: **si no consiente en la consulta de sus datos de identidad a través de los Sistemas de Verificación de Identidad no podrá presentar telemáticamente su solicitud mediante SMS; solo podrá usar la presentación con certificado digital.**

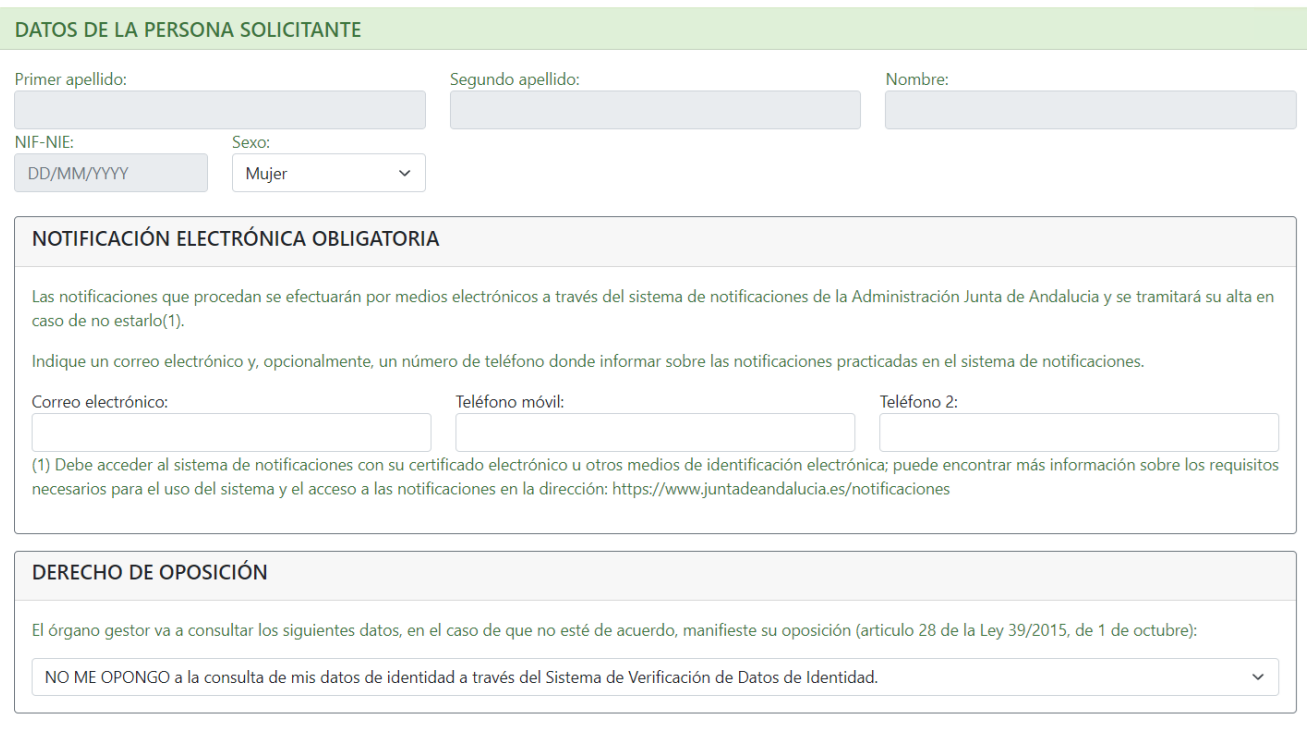

Recuerde que dispone del botón **"Guardar y seguir rellenando"** y del botón **"Validar y cerrar cumplimentación de instancia"**. Con el primero puede usted guardar el formulario, aunque no haya terminado todavía su cumplimentación. Con el segundo puede dar por terminada la cumplimentación del formulario (no así su presentación) y la aplicación le mostrará los errores que se hayan detectado en su solicitud. El sistema le permitirá cerrar la solicitud si solo tiene avisos (no si tiene errores). En cualquier caso, es muy recomendable cerrar la instancia sin errores ni avisos.

A continuación, deberá indicar el **cuerpo** de la bolsa a la que pertenece. En el caso de pertenecer a bolsas de trabajo de distintos cuerpos como personal aspirante a interinidad deberá cumplimentar un anexo por cada cuerpo.

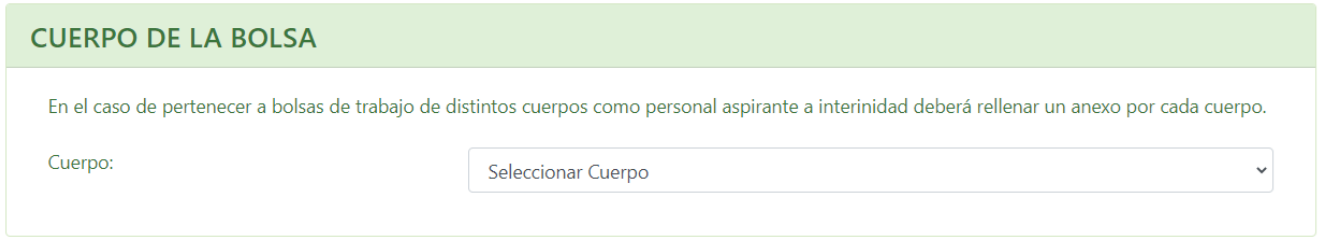

En el siguiente apartado podrá solicitar la **acreditación de discapacidad** para que le sea tenida en cuenta a efectos de ordenación en bolsa:

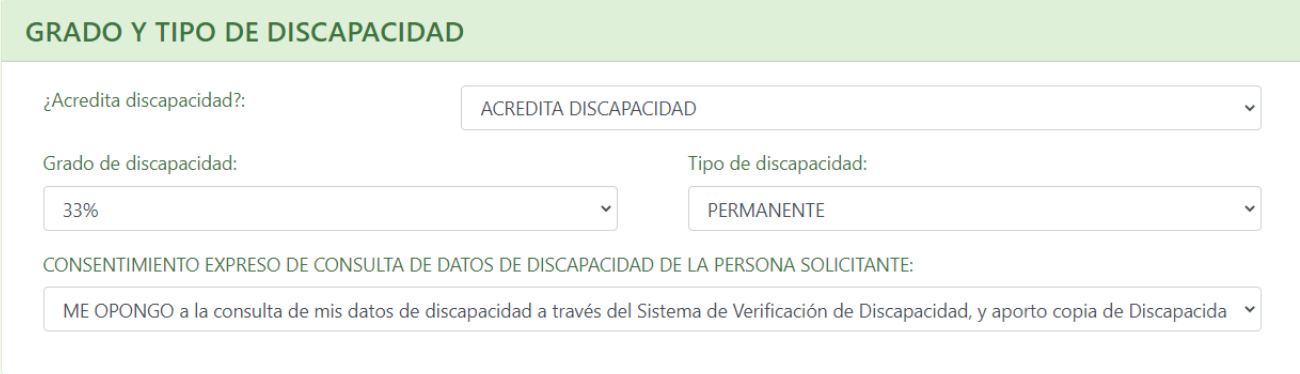

Este apartado deberá rellenarlo el personal aspirante con un grado de discapacidad igual o superior al 33% que aún no tenga acreditada la referida discapacidad, así como el que haya revisado su grado de discapacidad a lo largo del curso 2023/2024, debiendo presentar la documentación justificativa correspondiente en el caso de aquellas personas que no hayan prestado su consentimiento para la consulta de datos de discapacidad.

En caso de tener acreditada la discapacidad o solicitarla en el formulario tendrá la opción de indicar además centros y localidades que le serán tenidos en cuenta, si corresponde, para las convocatorias a través de SIPRI.

Si desea solicitar **pasar a la situación de inactivo** para el curso 2024/2025 en alguna de las bolsas del cuerpo seleccionado de las que forme parte deberá marcar la casilla correspondiente. Véase la base undécima de la resolución y el artículo 48 de la Orden de 10 de junio de 2020, por la que se regulan los procedimientos de provisión, con carácter provisional, de puestos de trabajo docente, la movilidad por razón de violencia de género y víctimas de terrorismo, las bolsas de trabajo docentes, así como las bases aplicables al personal integrante de las mismas.

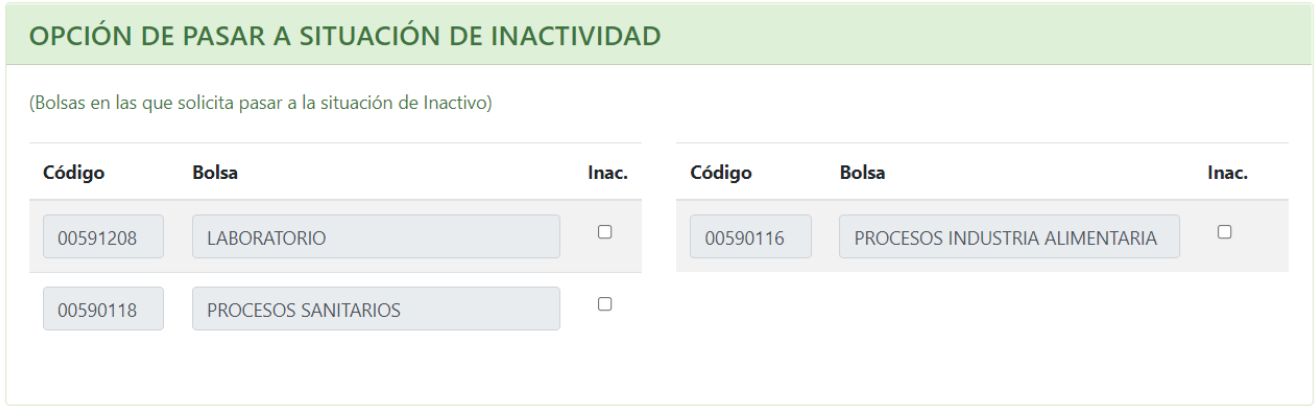

En el siguiente apartado deberá **indicar al menos una provincia para sustituciones y vacantes sobrevenidas**. Este apartado debe cumplimentarlo aun en el caso de que haya solicitado pasar a la situación de inactividad en todas las bolsas de trabajo de las que forme parte y será tenido en cuenta en caso de solicitar de nuevo pasar a la situación de activo durante el curso.

Para seleccionar las provincias deberá pinchar el enlace "Seleccionar provincias para sustituciones":

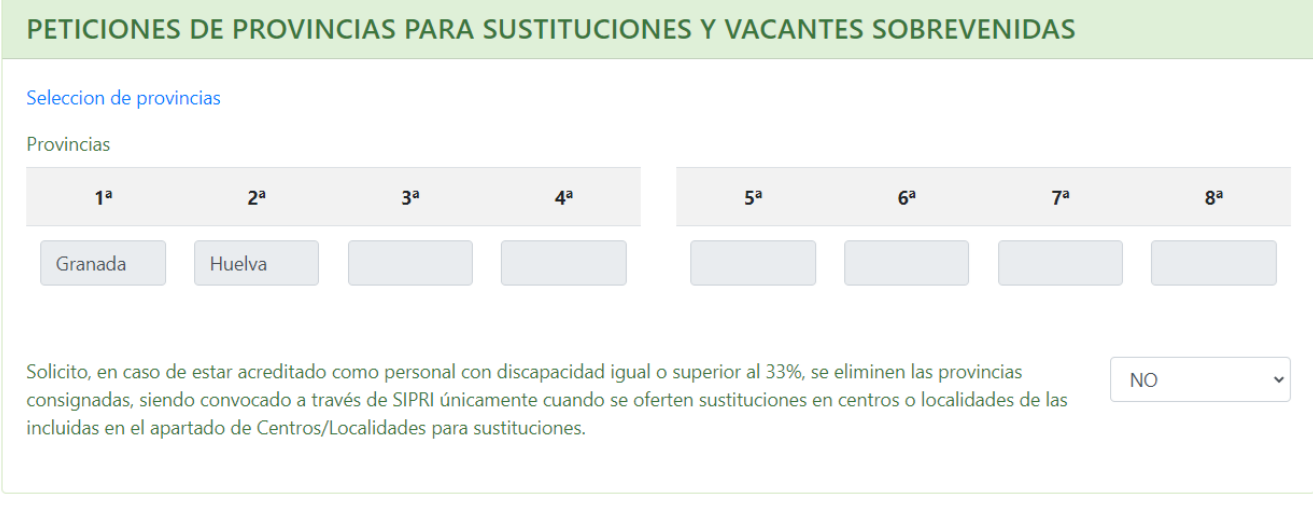

Se abrirá una ventana con la relación de provincias para seleccionarlas en el orden deseado:

El personal que tenga acreditada la discapacidad o que haya **solicitado** la acreditación en el formulario podrá solicitar que se eliminen las provincias consignadas para sustituciones marcando la casilla correspondiente. En este caso deberá informar los centros y localidades en el siguiente apartado correspondiente y será convocado a través de SIPRI únicamente a los centros y localidades indicados (siempre que le sea concedida la acreditación si la solicita en el propio formulario):

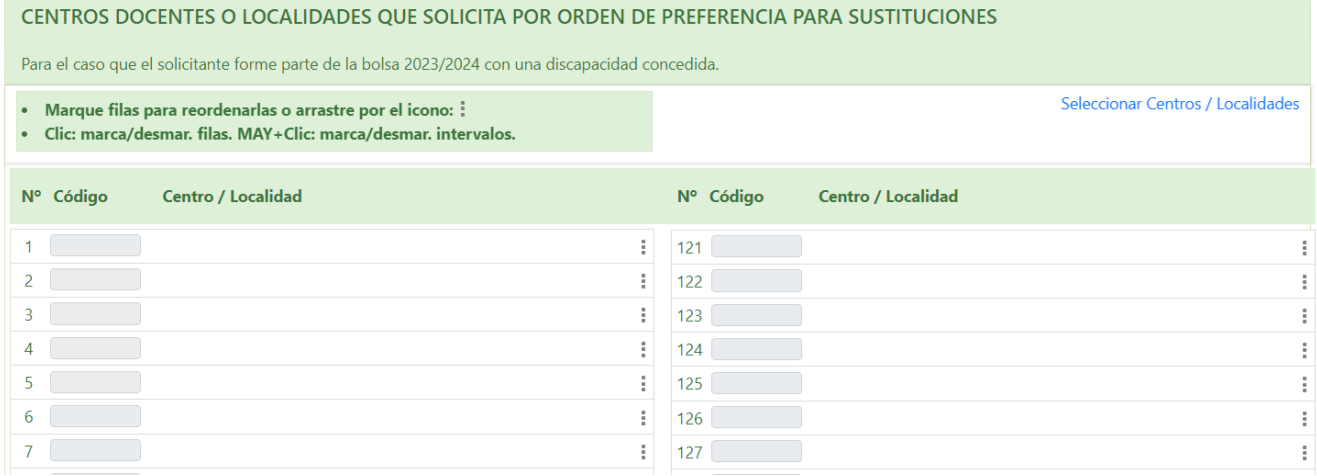

Una vez cumplimentada la solicitud deberá presentarla telemáticamente. Para ello, debe pulsar en el botón "Grabar y teletramitar". Si la aplicación no detecta errores en su formulario accederá a una ventana donde podrá firmar y presentar su solicitud mediante certificado digital y mediante SMS. Las indicaciones para cada una de estas opciones, así como para la descarga del justificante, son las especificadas a continuación.

## **.4. Cerrar Solicitud**

Independientemente del anexo que le corresponda rellenar, el proceso para cerrar la solicitud es el mismo. Pulsando en "Validar y cerrar cumplimentación de instancia", si la aplicación no detecta errores en su formulario, la instancia se cerrará automáticamente. Tenga en cuenta que una solicitud cerrada no podrá ser modificada (aunque sí podrá ser duplicada).

Una vez cerrada la solicitud volverá al panel de control desde donde tendrá la oportunidad de generar el pdf borrador para revisar su instancia (no se puede presentar a través de registro físico) o finalizar el proceso presentándolo telemáticamente.

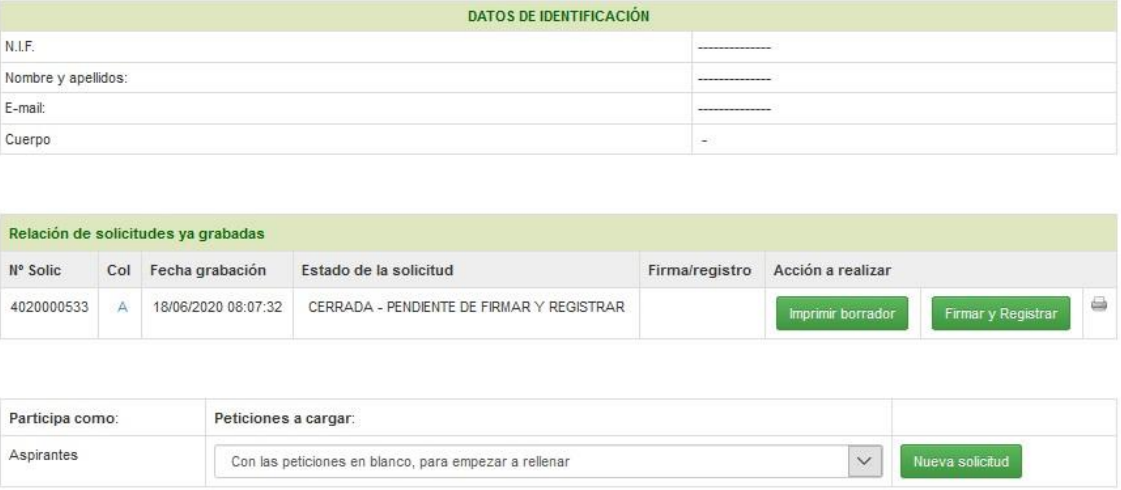

Si, tras cerrar la instancia, detecta que necesita realizar cualquier cambio sobre la misma, también puede duplicar su solicitud. No se preocupe, solo será válida la última solicitud que presente.

# **.5. Presentación de la Solicitud**

Tras cumplimentar la solicitud debe presentarla telemáticamente. Para ello debe pulsar en el botón "Firmar y Registrar" desde el panel de control.

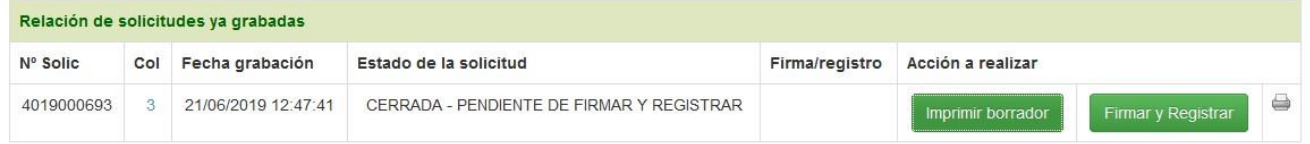

Accederá a una ventana donde podrá anexar la documentación. La propia solicitud no necesita anexarla, esto se hará automáticamente. El tamaño máximo permitido por archivo es de 2 Mb.

Para anexar la documentación hay que pulsar en "Añadir ficheros" del apartado correspondiente y seleccionar el documento a anexar. Si el anexado es correcto, quedará así:

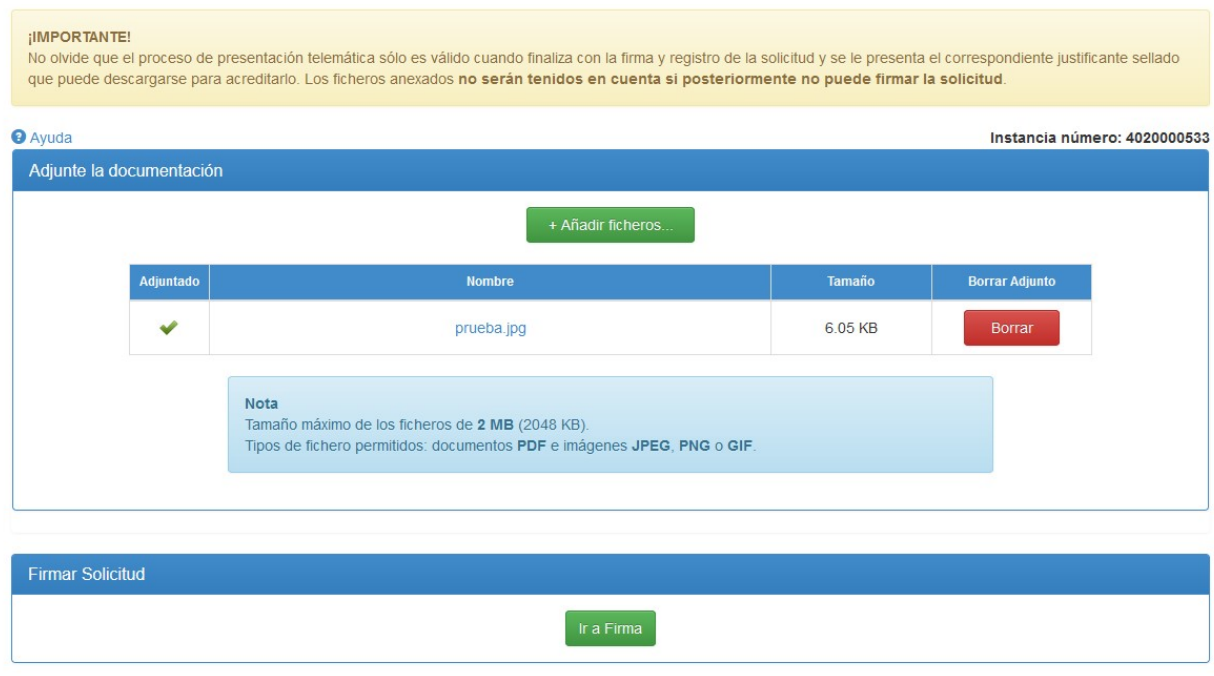

Si se produce algún error en el anexado del fichero, se mostrará el correspondiente mensaje de error.

Una vez anexados todos los documentos debe pulsar en "**Ir a firma**".

Tenga paciencia en el proceso de anexado de documentación, puede llevar un tiempo subir los ficheros al servidor. Tras anexar los documentos que correspondan, pulse en "Ir a firma" y después en "Aceptar" y obtendrá la ventana que se muestra a continuación. Si usted no dispone de DIPA el botón para firmar con DIPA, le aparecerá deshabilitado.

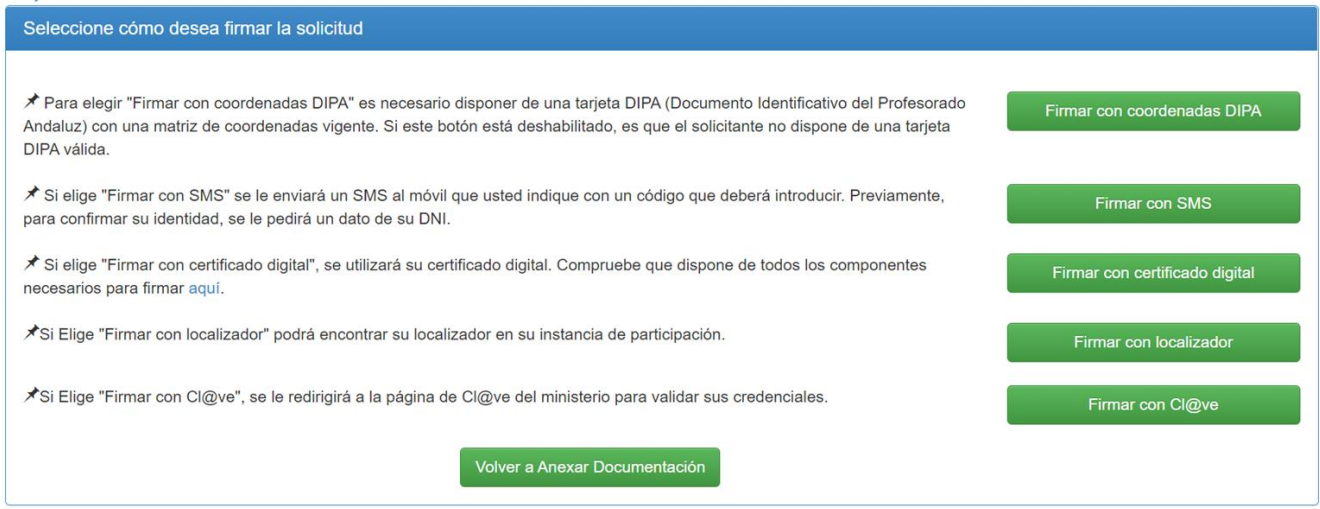

A continuación, se comentan cada una de las posibilidades de firma y presentación que existen.

# **.6. Firma mediante DIPA**

Si dispone de DIPA y pulsó el correspondiente botón, visualizará la siguiente ventana donde le solicita dos posiciones de la matriz de coordenadas de la DIPA:

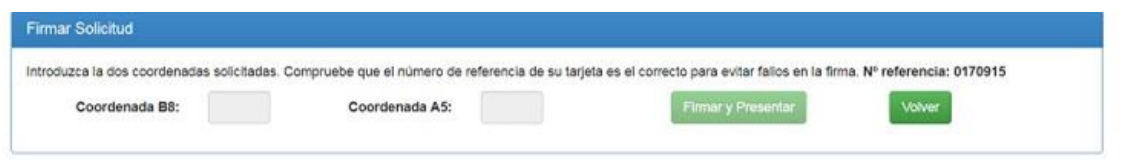

Se habilita un teclado para pulsar los dígitos solicitados. **Tenga cuidado, al tercer intento erróneo su matriz de clave se bloqueará.**

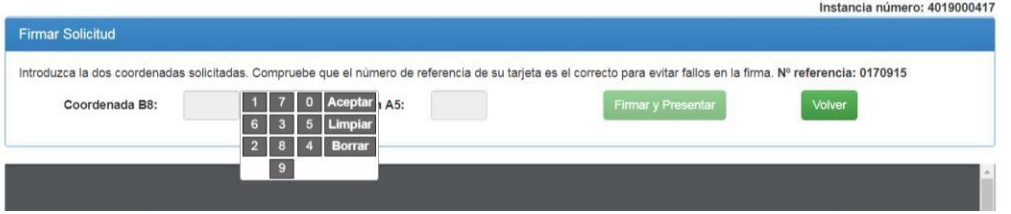

# **.7. Firma mediante certificado digital**

Si desea firmar mediante certificado digital se precisa, para su funcionamiento, que se encuentre instalado en su equipo *Autofirma,* que se puede descargar en el siguiente enlace <https://ws024.juntadeandalucia.es/ae/adminelec/areatecnica/autofirma>

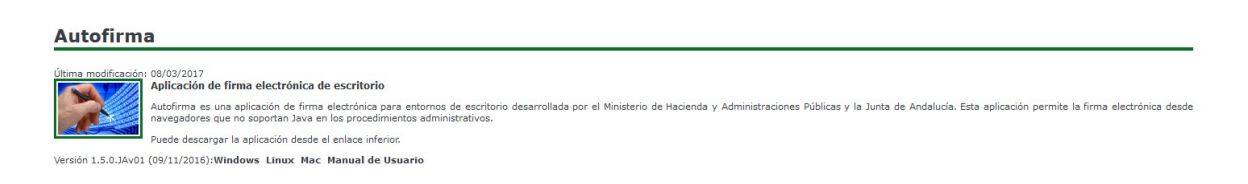

Es importante que siga el manual de instalación que hay en dicha página.

Como ayuda adicional se ofrece un enlace para validar que el equipo y el navegador que se están usando para firmar contienen los componentes necesarios para dicha firma. El proceso es automático y se le abrirá una ventana en la que se le informa si su navegador y equipo son compatibles o no.

En la siguiente imagen se observa un ejemplo de validación de componentes:

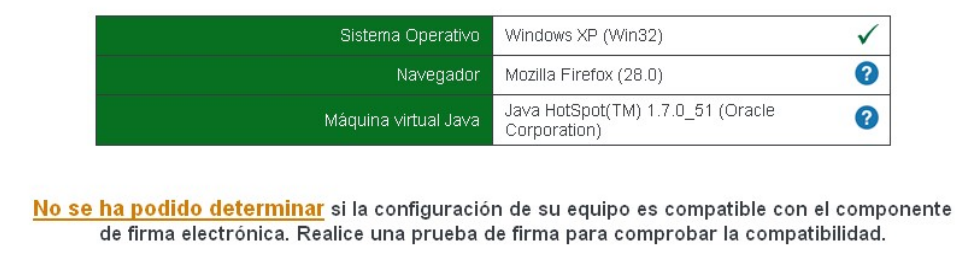

Componentes necesarios detectados

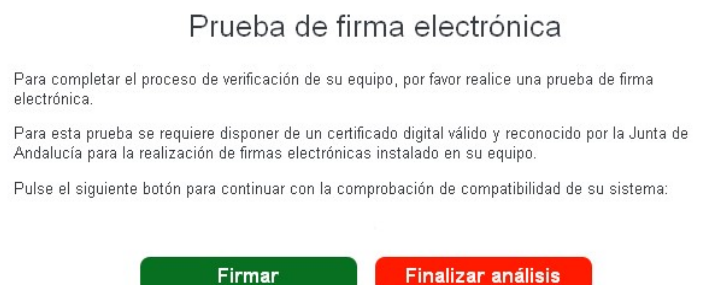

Pulsando en el botón "Firmar" se realizará una simulación de firma con su Certificado Digital (esto NO firma ningún trámite real). Es recomendable hacerla siempre por si hay algún componente que puede ser no compatible. En caso de que haya sido satisfactoria, su equipo y navegador están capacitados para realizar la firma con Certificado Digital.

Una vez que disponga de *Autofirma,* ya podrá firmar su solicitud con certificado digital. Una vez haya llegado a la siguiente ventana pulse "Firmar"; se le pedirá que seleccione el certificado:

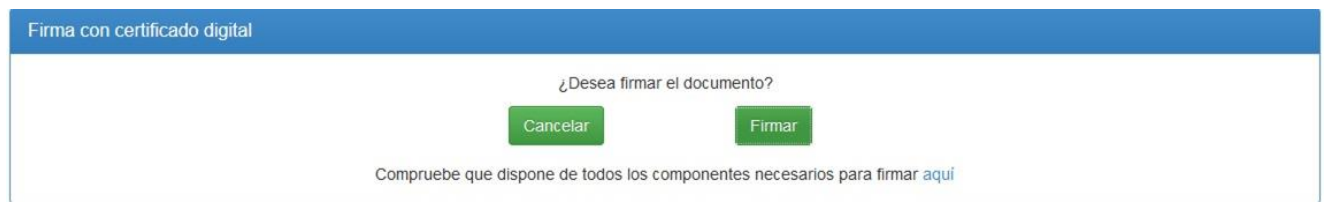

## **.8. Firmar con cl@ve**

Con esta opción se le redirigirá a la página cl@ve del ministerio de hacienda donde podrá autenticarse para poder firmar el documento.

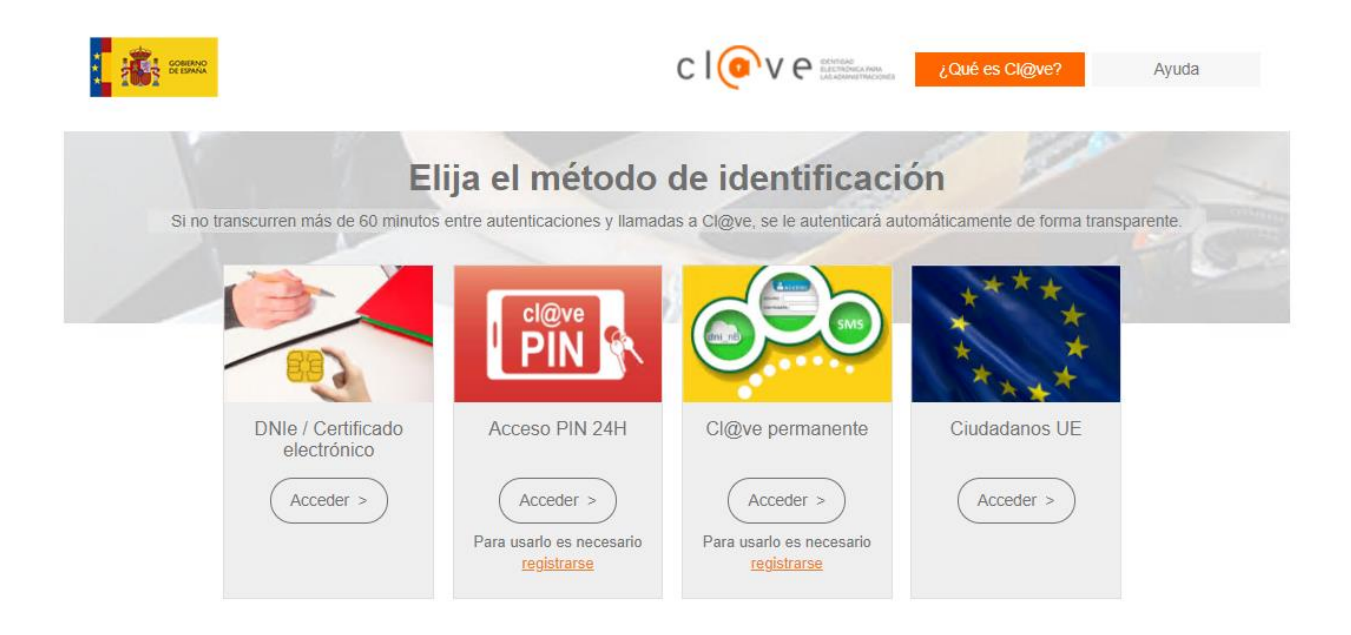

# **.9. Firma mediante SMS**

Si selecciona este mecanismo de firma, le aparecerá la siguiente ventana. En ella puede verificar el formulario que va a firmar y debe solicitar el código SMS para firmar. Para ello introduzca la fecha de caducidad de su DNI, especifique el teléfono móvil al que desea que se transmita dicho código y pulse "Solicitar SMS".

Una vez recibido el SMS e introducido el código en el espacio que se habilitará en la ventana se producirá la firma del documento. Tenga cuidado, el código puede tener letras mayúsculas y minúsculas.

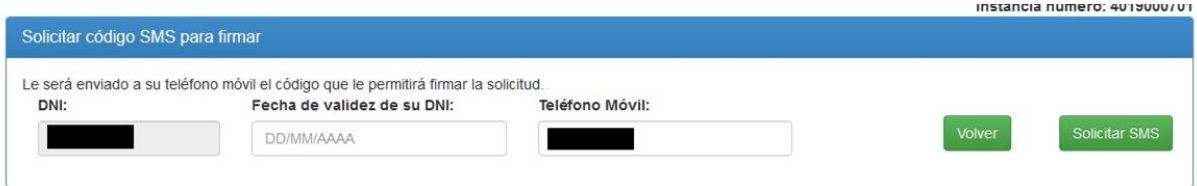

# **.10. Firma mediante Localizador**

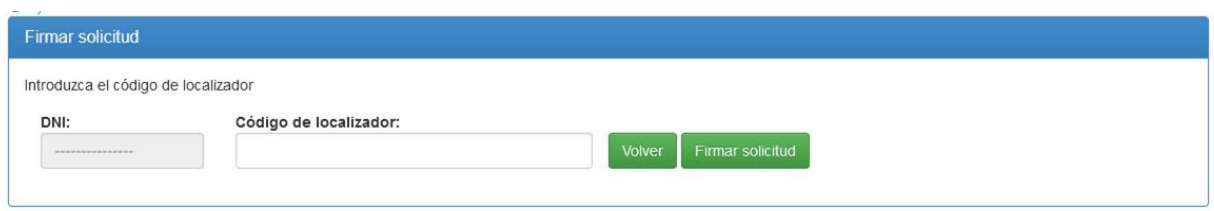

Introduzca su localizador y pulse "Firmar solicitud".

# **.11. Descarga de justificante**

Sea cual sea el mecanismo de firma utilizado tras la correcta firma y registro se le mostrará la siguiente ventana:

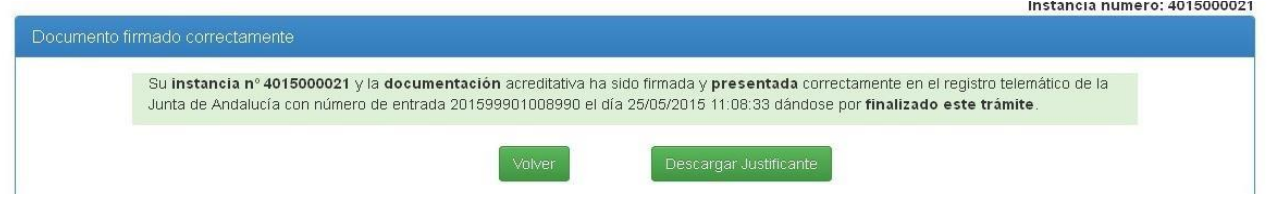

Y desde la ventana anterior puede descargarse el justificante de haber presentado el documento.

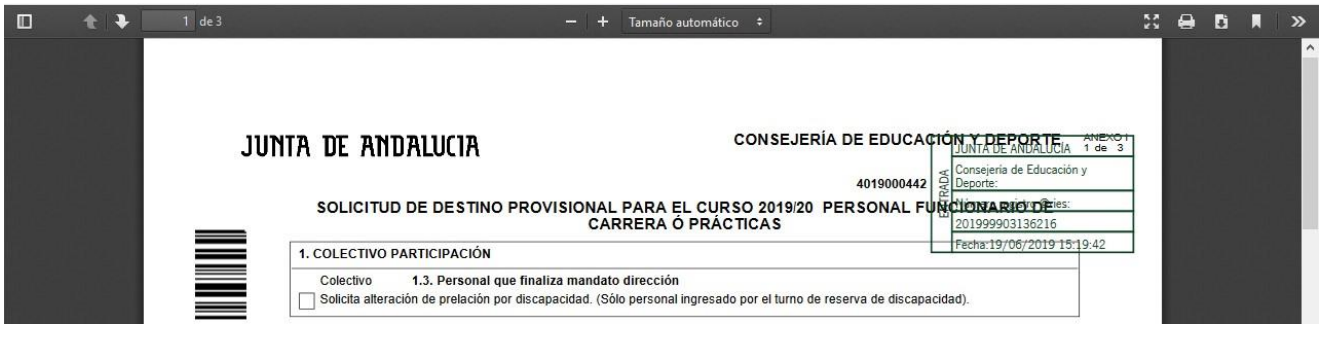